# $\begin{bmatrix} \frac{1}{RTS} \end{bmatrix}$ CUNNEXOON

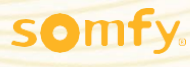

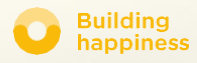

# Täname,

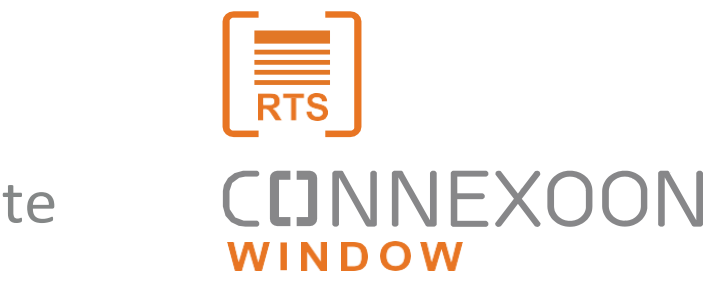

et valisite

Soovite teavet? Vajate abi?

[www.somfy.ee](http://www.somfy.ee/)

# **CDNNEXOON**

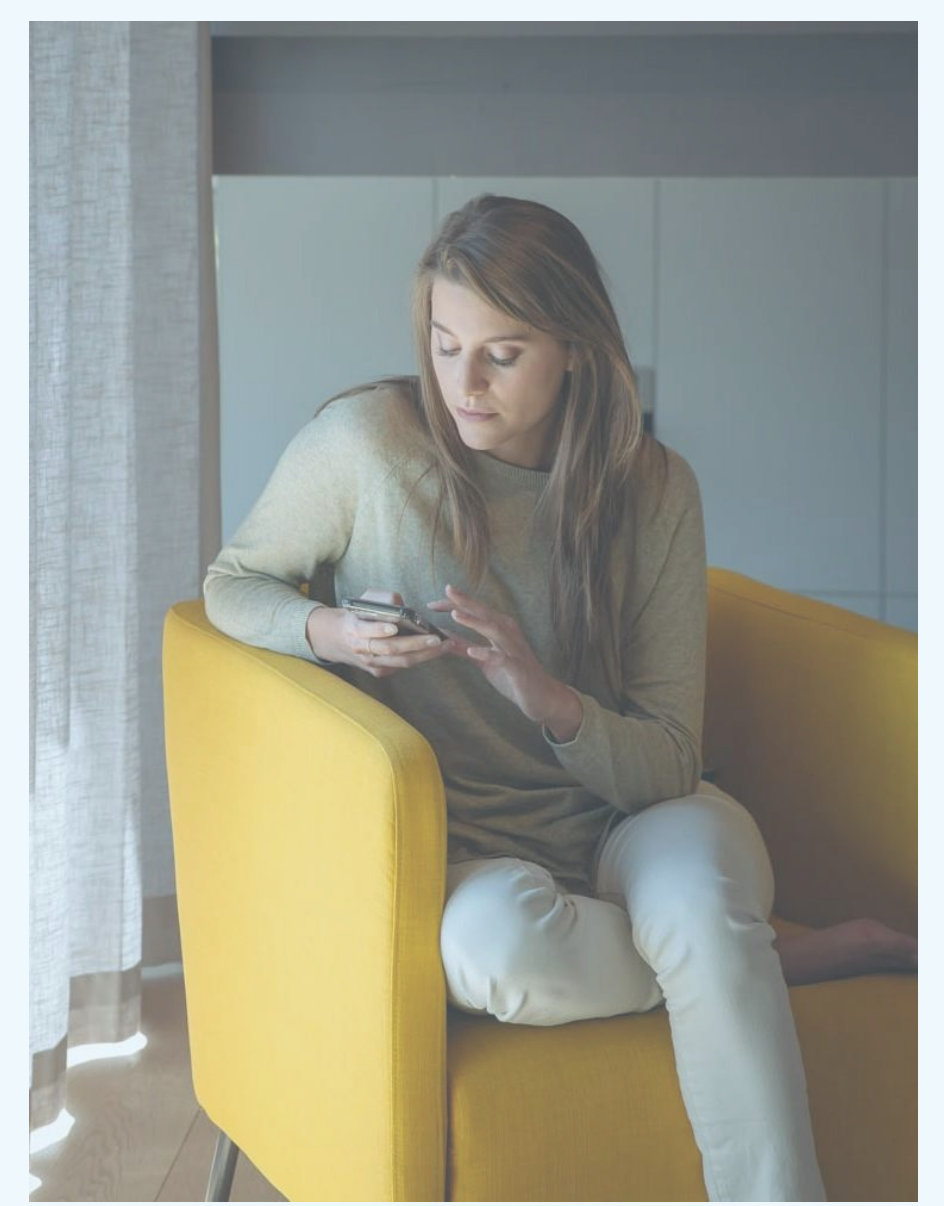

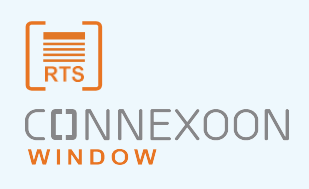

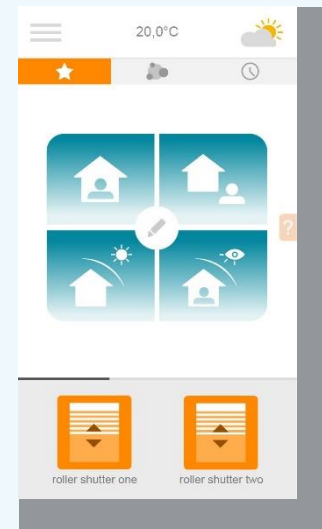

#### **ConnexoonWindowRTS äppon uus viis mootoriga aknakatete juhtimiseks.**

Nautige oma RTS mootoriga süsteemide mobiiltelefoniga juhtimise kogemust ning kasutage maksimaalselt nende pakutavaid eeliseid: lihtne haldamine, privaatsus ja mugavus.

Connexoon Window RTS Ühildub RTS aknakatete seadmetega. Saadaval Android ja IOS nutitelefonidele

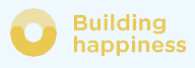

# **CDNNEXOON** SÄILITAGE KONTROLL

Connexoon Window RTS on 3 põhifunktsiooniga kasutajasõbralik liides

TSENTRALISEERIMINE Kõikide seadmete avamine ja sulgemine lihtsa klikiga.

TAIMER

Planeerige seadmete avamine ja sulgemine sobival kellaajal ja kuupäeval ning simuleerige oma kohalolu.

TINGIMUSTE KORDAMINE

Korrake ühe kliki abil hetkel kasutatavat stsenaariumi, mille olete ruloode ja aknakatete avamiseks ja sulgemiseks koos valgustuse juhtimisega programmeerinud.

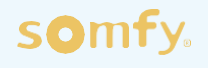

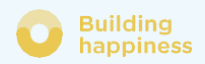

## CUNNEXOON

#### Connexoon window RTS ühildub:

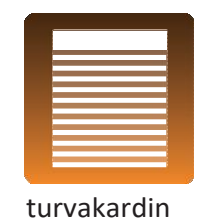

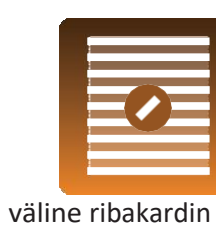

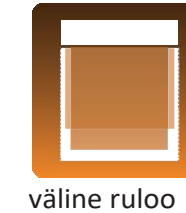

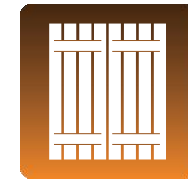

aknaluugid

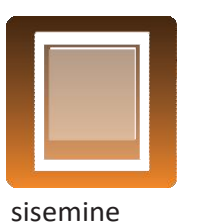

ruloo

**Sisemine** ribakardin

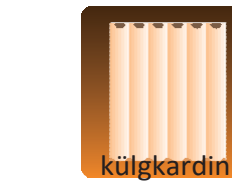

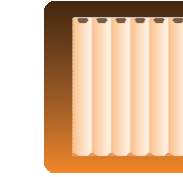

Kahekordsed külggardinad

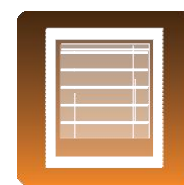

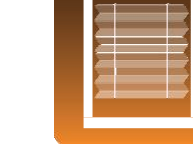

Rooma kardin voldikruloo sebrakardin alarm

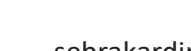

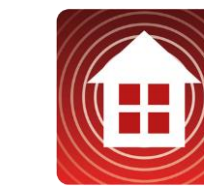

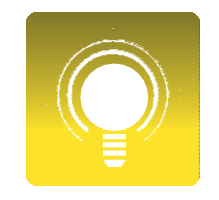

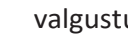

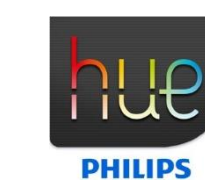

valgustus pistik Philips Hue

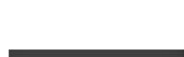

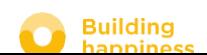

#### SISUKORD

#### $\lceil 1 \rceil$ Connexoon

- Pakend
- Connexoon seade

#### $\vert$  2 Connexooni paigaldamine

- RTS toodete kiire registreerimine Connexoon seadmes(prog-prog)
- Connexoon seadme aktiveerimine
- Connexoon äpi allalaadimine
- Varem salvestatud RTS toodete kohandamine seadme äpis

#### Connexoon Window kasutamine  $\lceil 3 \rceil$

- Liides
- Minu toodete juhtimine
- Muutke elu lihtsamaks: režiimid ja stsenaariumid
- Minu taimer

#### $\lceil 4 \rceil$ Minu paigalduse haldamine

- Juhtpaneel
- Sõnumsidesüsteem
- Seadistused
- Minu konto
- Abi
- Õigusalane teave

#### Paigalduse lisafunktsioonid  $\lceil 5 \rceil$

- Toodete ümbernimetamine äpis
- RTS toodete salvestamine äpi kaudu
- RTS toodete kustutamine äpi kaudu

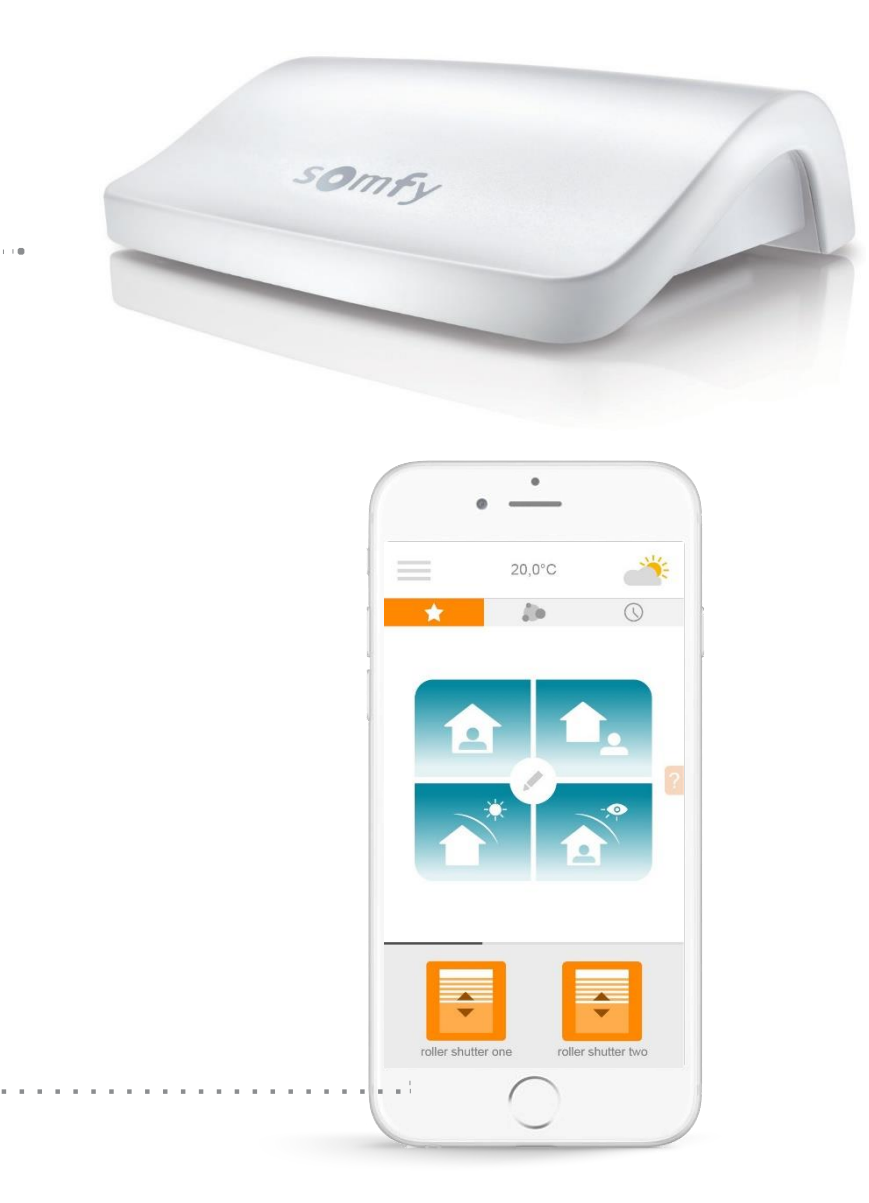

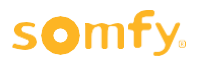

# [1] CHNNEXOON

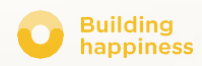

### A. PAKK

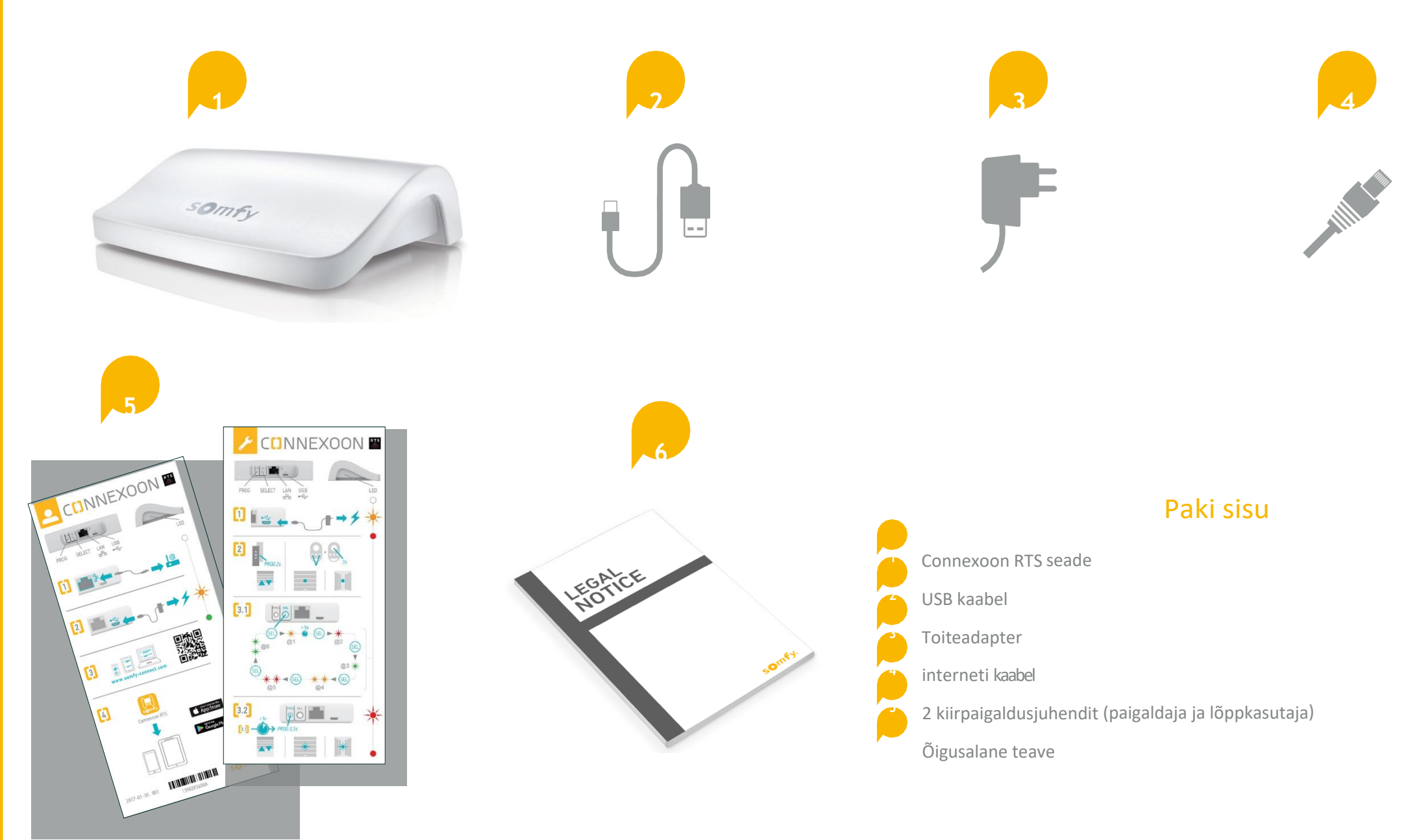

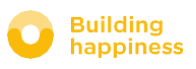

## B. CONNEXOON SEADE

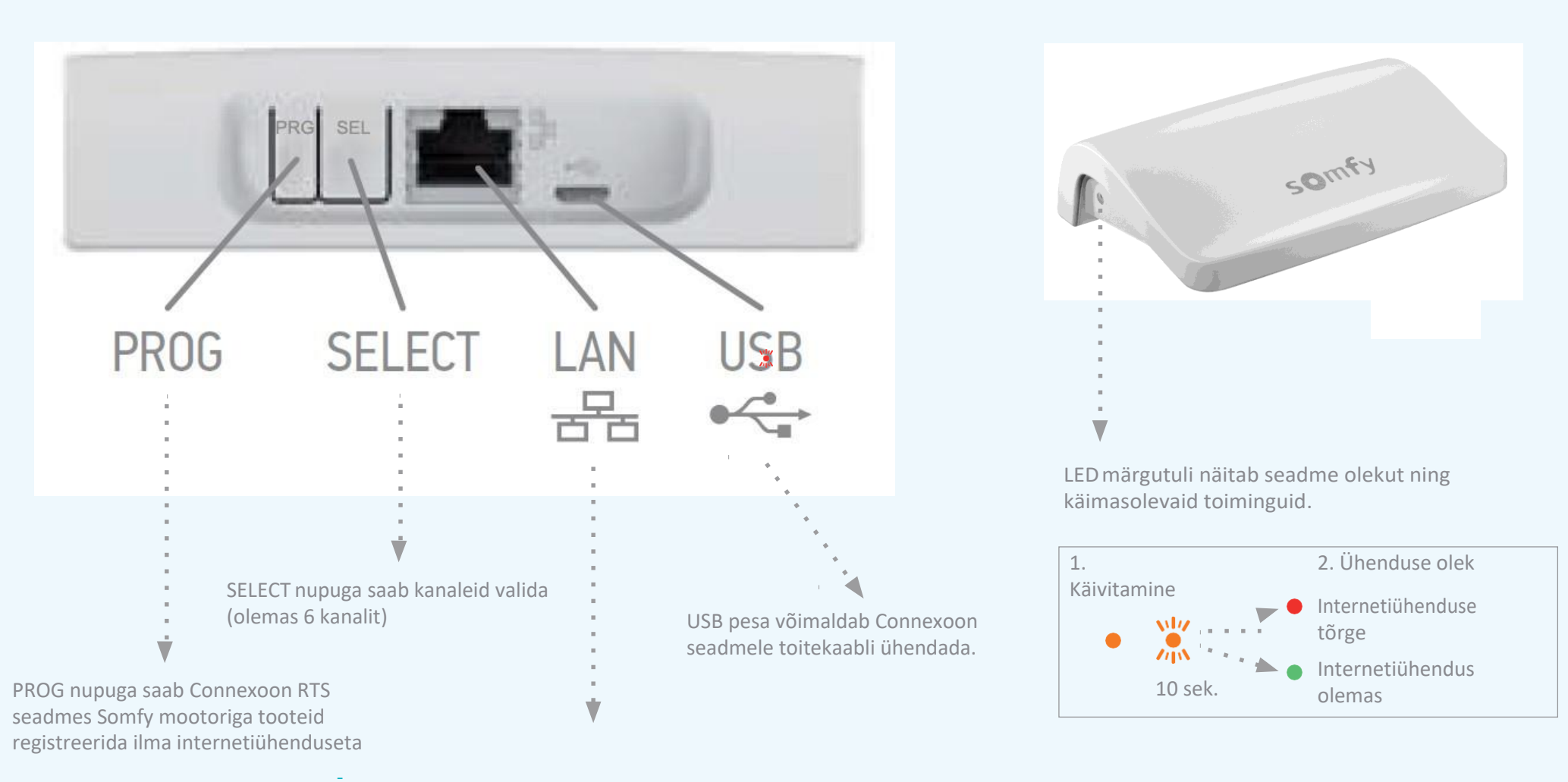

voir page 12 - enregistrer rapidement les produits RTS dans le boîtier Connexoon (prog-prog)

LAN pesa võimaldab Connexoon seadme kaabli abil internetti ühendada.

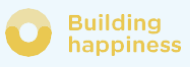

# $\boxed{2}$ CUNNEXOON PAIGALDAMINE

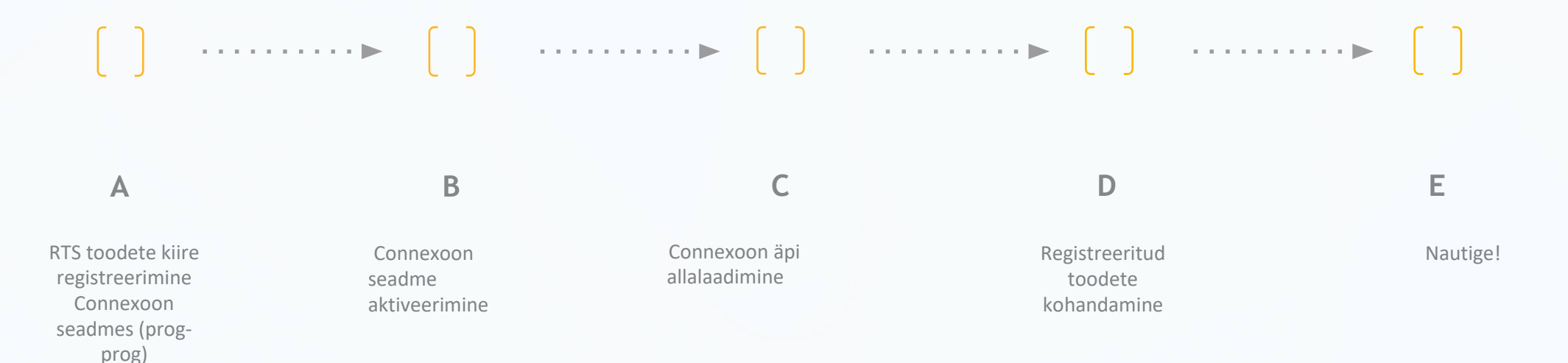

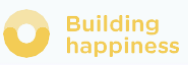

 $< 5s$ 

*PROG 0,5s*

Building happiness

# A. RTS toodete KIIRE REGISTREERIMINE Connexoon seadmes(prog-prog)

Oma tooteid saab registreerida ilma internetiühenduseta ja kontot aktiveerimata, (Smoove, Keygo, Situo): järgides järgmist lihtsat protseduuri. LED

#### Pairing may be carried out without an internet connection and without having activated the account, using the following simplif<mark>ied</mark> Lülitage Connexoon sisse  $\left[\begin{matrix}2\end{matrix}\right]$  $\sqrt{2}$ Vajutage ja hoidke 2 sekundit all seadme individuaalse juhtimispunkti Prog nuppu  $\lceil 3.1 \rceil$ *PROG 2s*  $\boxed{3.1}$ Valige kanal, kuhu soovite toote registreerida (kanal 1 kuni kanal6), vajutades korraks SEL nuppu. Seadme küljel asuv LED näitab, millisel kanalil olete.  $3.2$  $<$  5s SEL **SEL** Vajutage Connexoon seadmel PROG (PRG) nuppu  $\circledcirc$ 0.5 sekundit.  $\circ$ @6 SEL Kui toode on salvestatud, hakkab ta üles-alla liikuma. @3 Soovitus: registreeritud toote eemaldamiseks tuleb **4**SEL valida lihtsalt kanal, kus see registreeritud on ja järgida SEL SEL allpool kirjeldatud protseduuri (punktid 2 kuni 3.2). @5  $@4$  $\boxed{3.2}$

TÄHELEPANU: Connexoon ei ole mõeldud toodete rühmi juhtima. Seetõttu soovitatakse kanali kohta ainult üks toode registreerida.

11/47

# B. RTS toodete KIIRE REGISTREERIMINE Connexoon seadmes(prog-prog)

Selleks et katsetada, kas tooted on õigesti Connexoon seadmesse registreeritud:

### $\lceil 1 \rceil$

Valige kanal, kus soovite registreerimiskaitsetuse teha

#### $\lceil 2 \rceil$

Vajutage üheaegselt 0,5 sekundit PROG ja SEL nuppe. Registreeritud toode hakkab seejärel liikuma. Liikumise peatamiseks vajutage uuesti korraks PROG ja SEL nuppe.

Vastupidises suunas liikumiseks vajutage kolmandat korda PROG ja SEL nuppe jne.

=> vt kõrvalolevalt pildilt kirjeldatud tsüklit

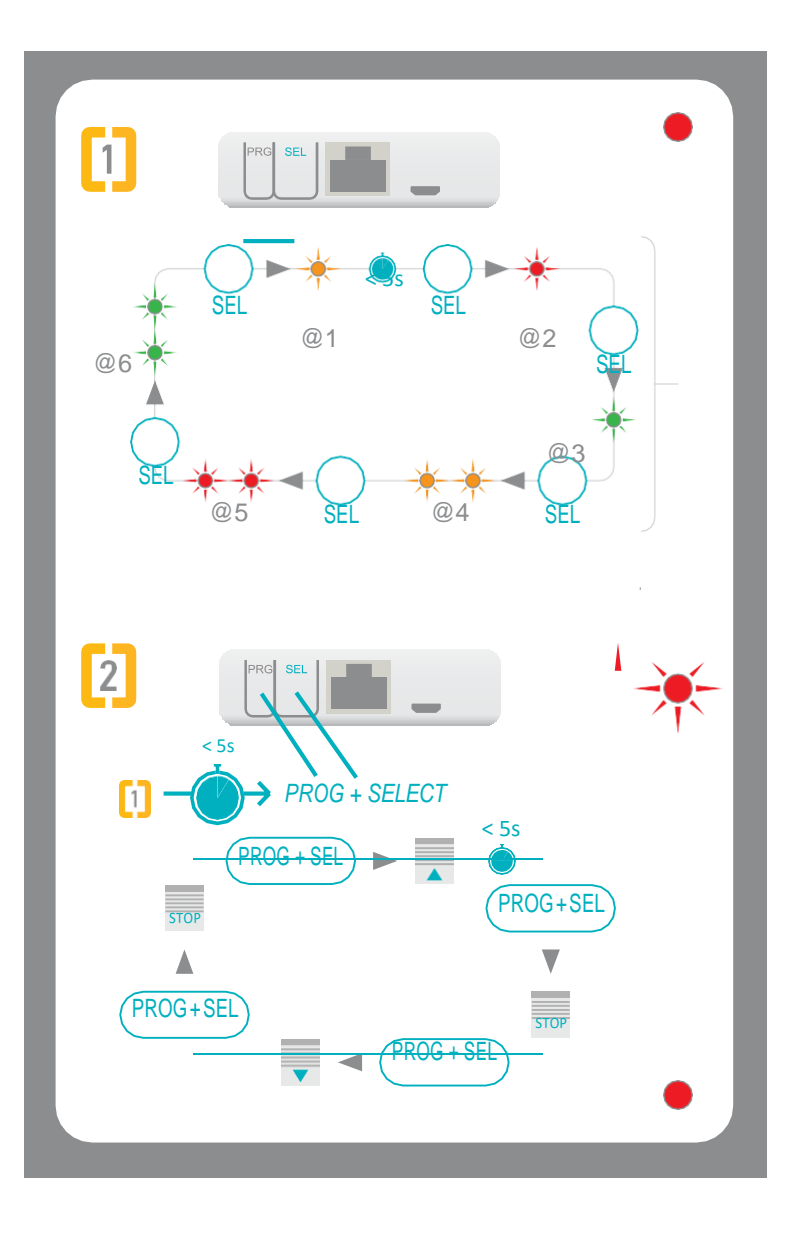

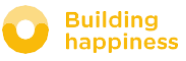

## A. CONNEXOON SEADME AKTIVEERIMINE

Sisenege

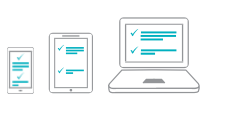

#### **somfy-connect.com** [www.somfy-connect.co](http://www.somfy-connect.co/) <sup>m</sup>

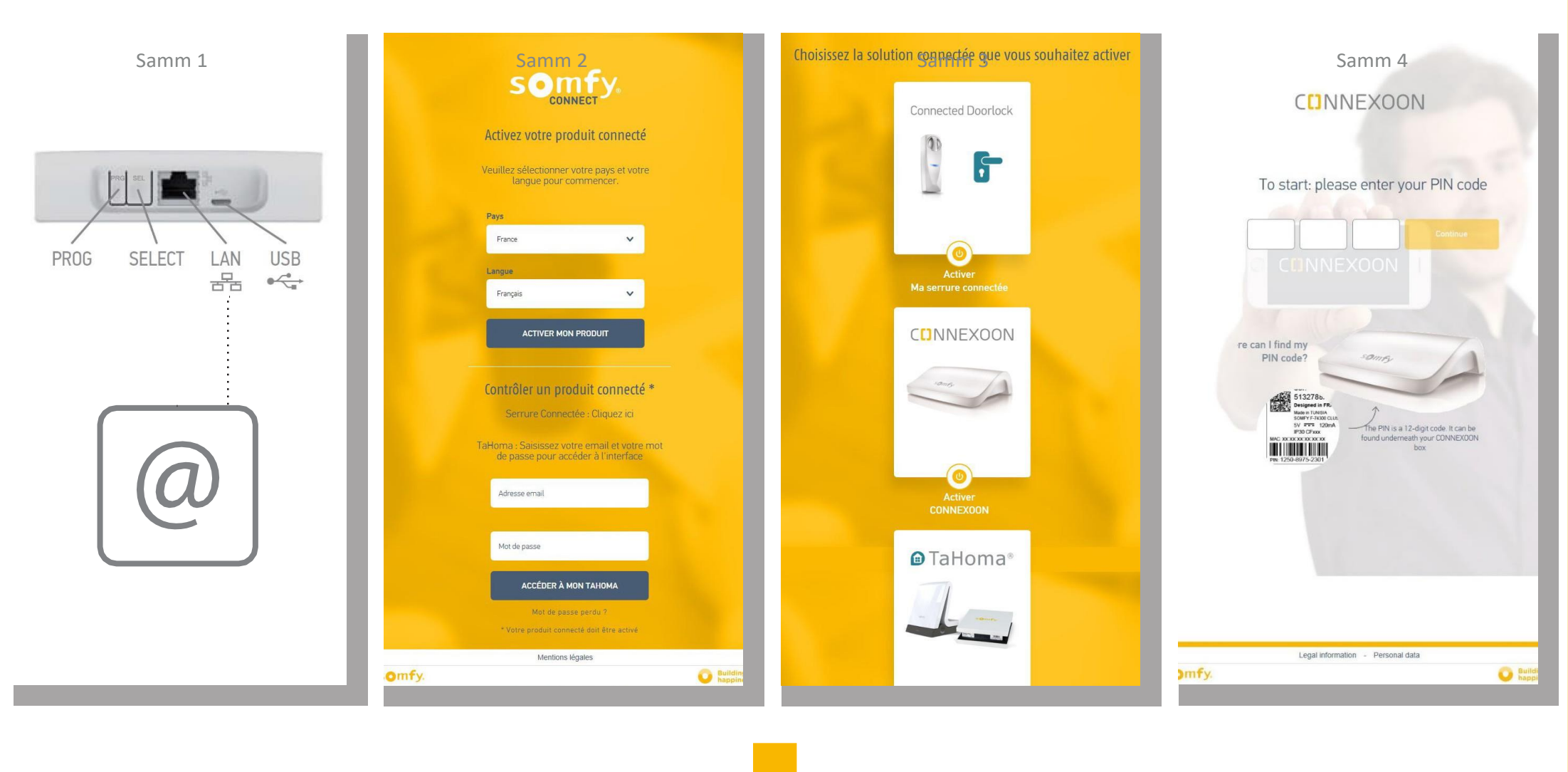

Kontrollige, kas Connexoon seade on kaabliga internetti ühendatud. (Roheline LED)<br>SOMTY

Sisestage oma kontaktandmed

Valige oma seade Sisestage oma PIN kood

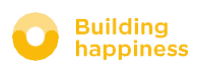

13/47

### B. B. CONNEXOON SEADME AKTIVEERIMINE

Connexoon Window aktiveerimise sammud

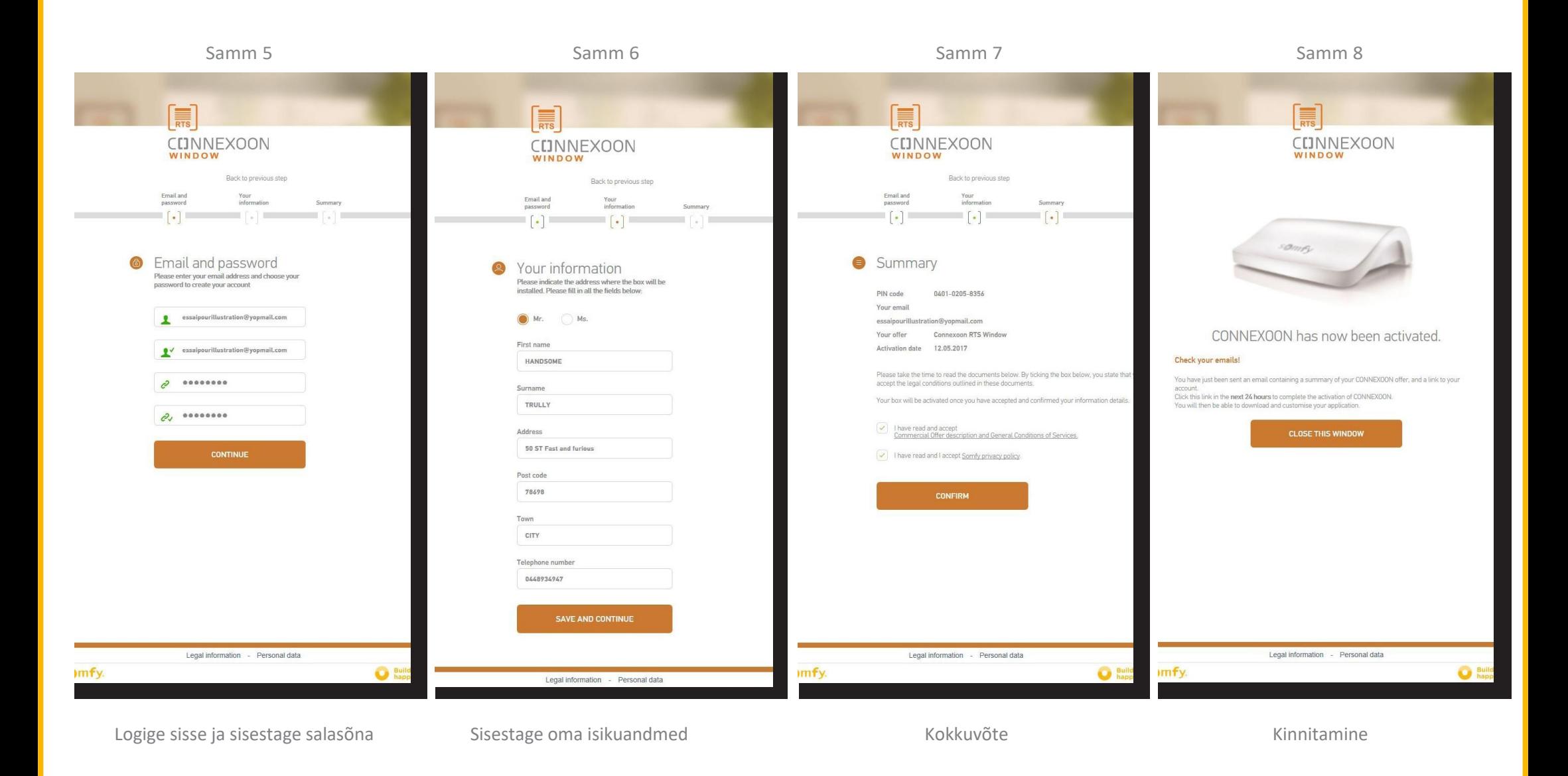

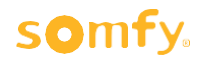

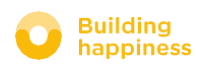

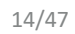

# B. CONNEXOON SEADME AKTIVEERIMINE

Võtke vastu ekiri kinnituse kohta

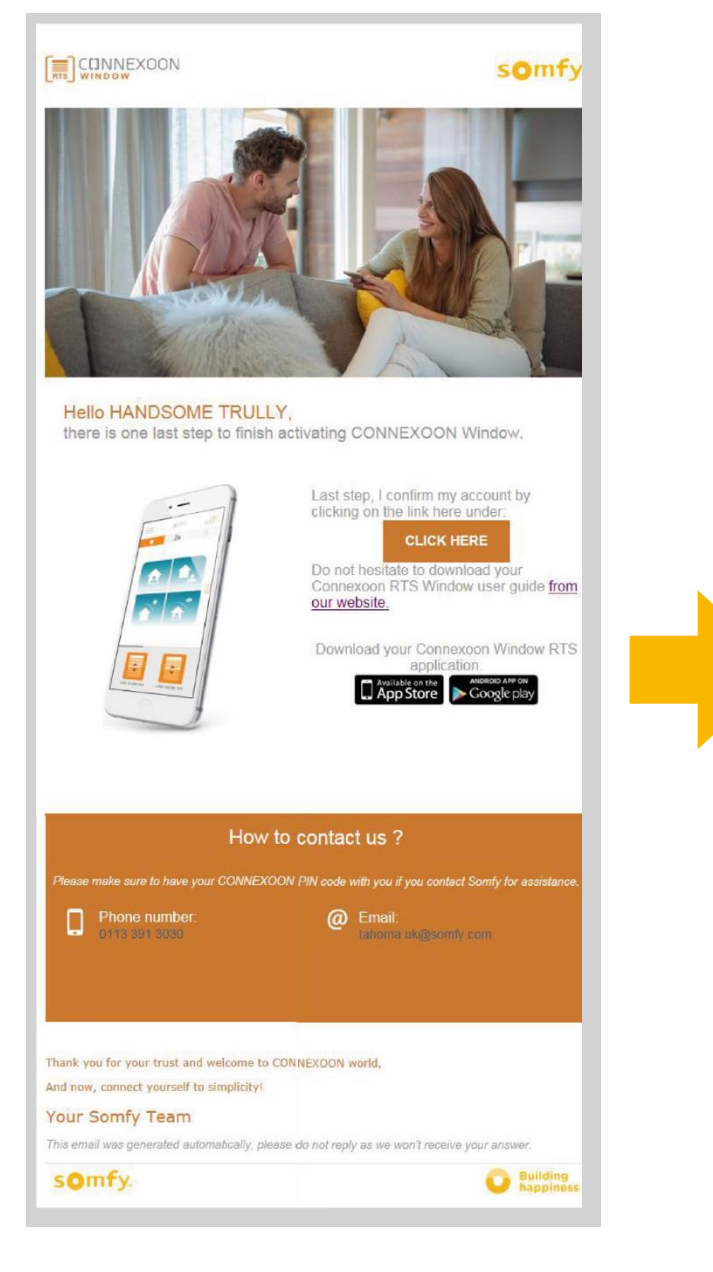

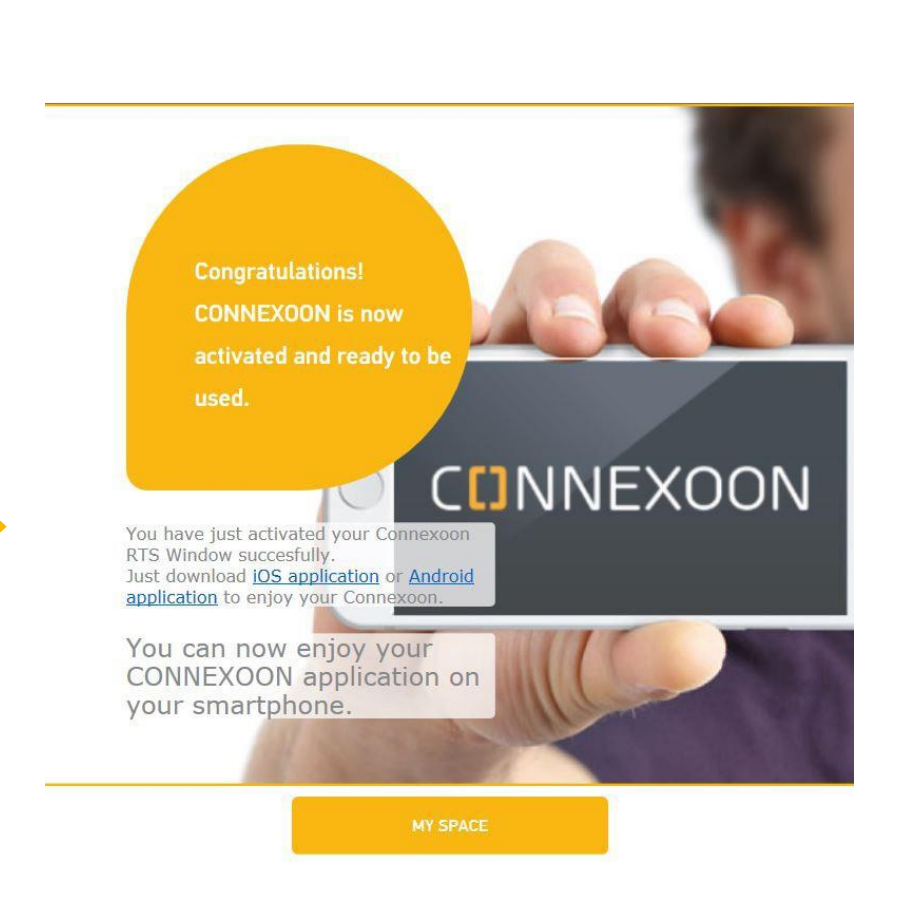

#### somfy.

E-kiri kinnituse kohta

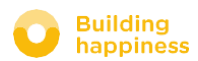

< Tagasi sisukorda

# C. CONNEXOON WINDOW RTS ÄPI ALLALAADIMINE

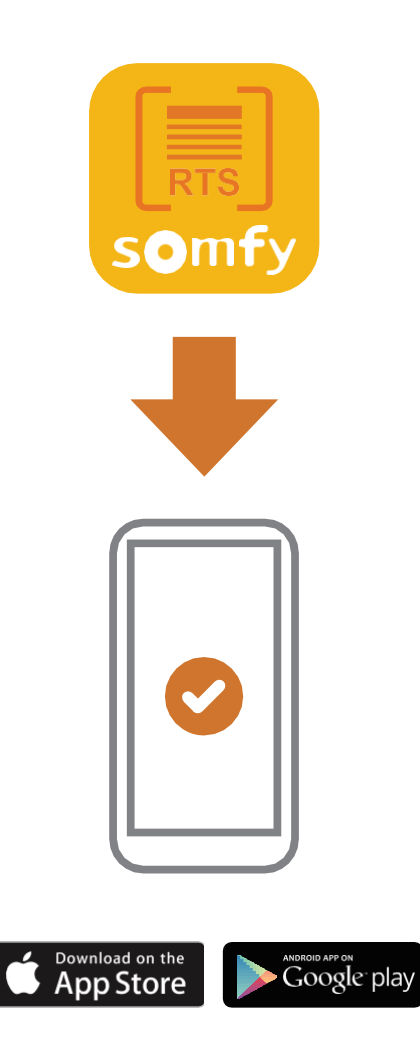

Laadige IOS ja Androidi jaoks mõeldud Connexoon Window nutitelefoni äpp alla.

#### somfy.

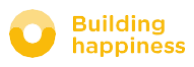

16/47

# C. RTS CONNEXOON WINDOW ÄPI ALLALAADIMINE

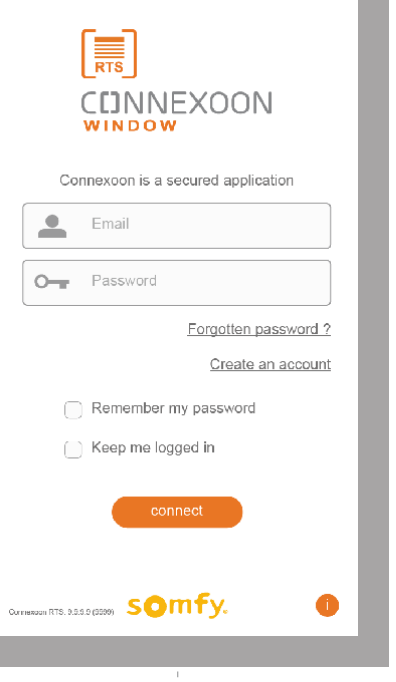

**A** Sisestage e-posti aadress ja salasõna, mille määrasite RTS Connexoon window seadme aktiveerimisel

vt lk 14, Aktiveerimisekraan)

իհյ

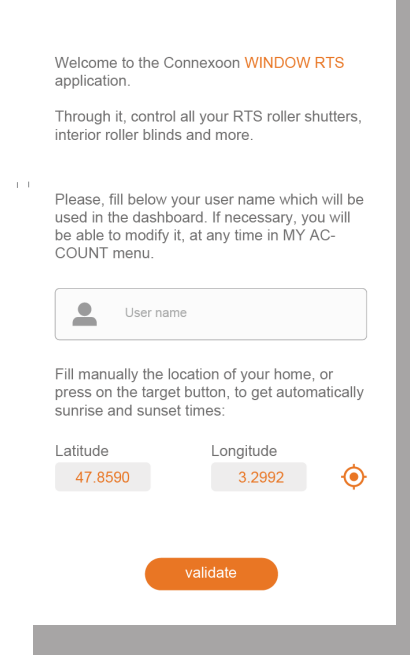

**B** Määrake oma tuvastaja.

Tuvastaja võimaldab välja selgitada, milliseid toiminguid Teie nutitelefoniga tehtud on.

Tuvastajat saab igal ajal menüüs "seadistuste" vahekaardil muuta (vt lk 36, minu konto menüü )

#### $\mathbf{r}$

#### somfy

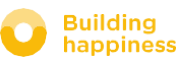

 $\mathbf{L}$ 

### D. ESMAKORDNE KASUTAMINE:

#### REGISTREERITUUD SEADME KIIRE KOHANDAMINE (PRO-PROG KAUDU)

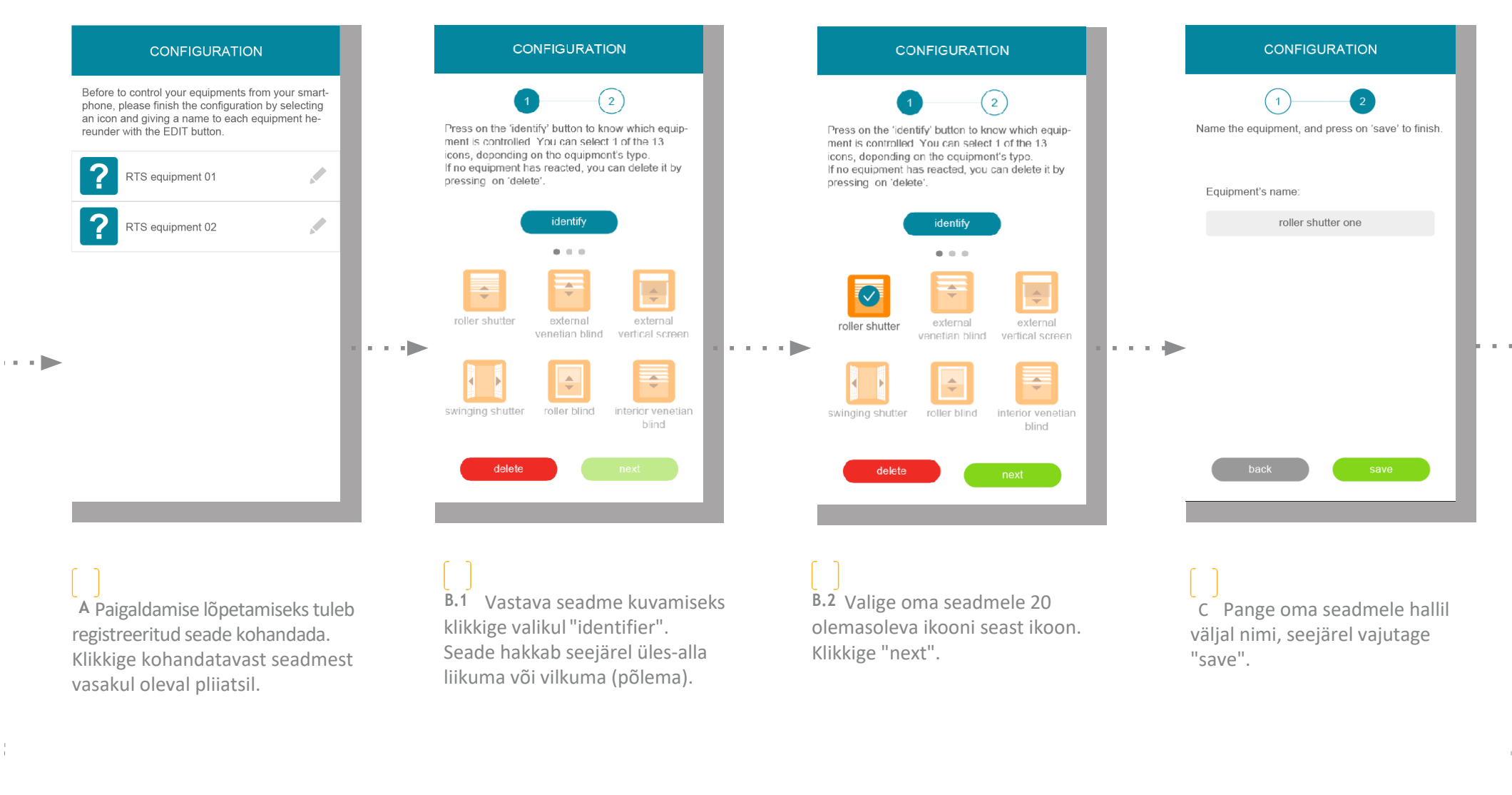

Do this again to customise all of your equipment

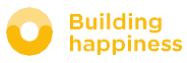

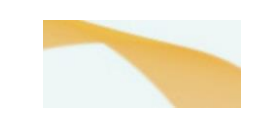

#### **CONNEXOON WINDOW RTS KASUTAMINE**

 $3$ 

# $\mathsf A. \; \mathsf {LIIIDES}$  Kirjeldus  $\mathsf A. \; \mathsf {LIIIDES}$

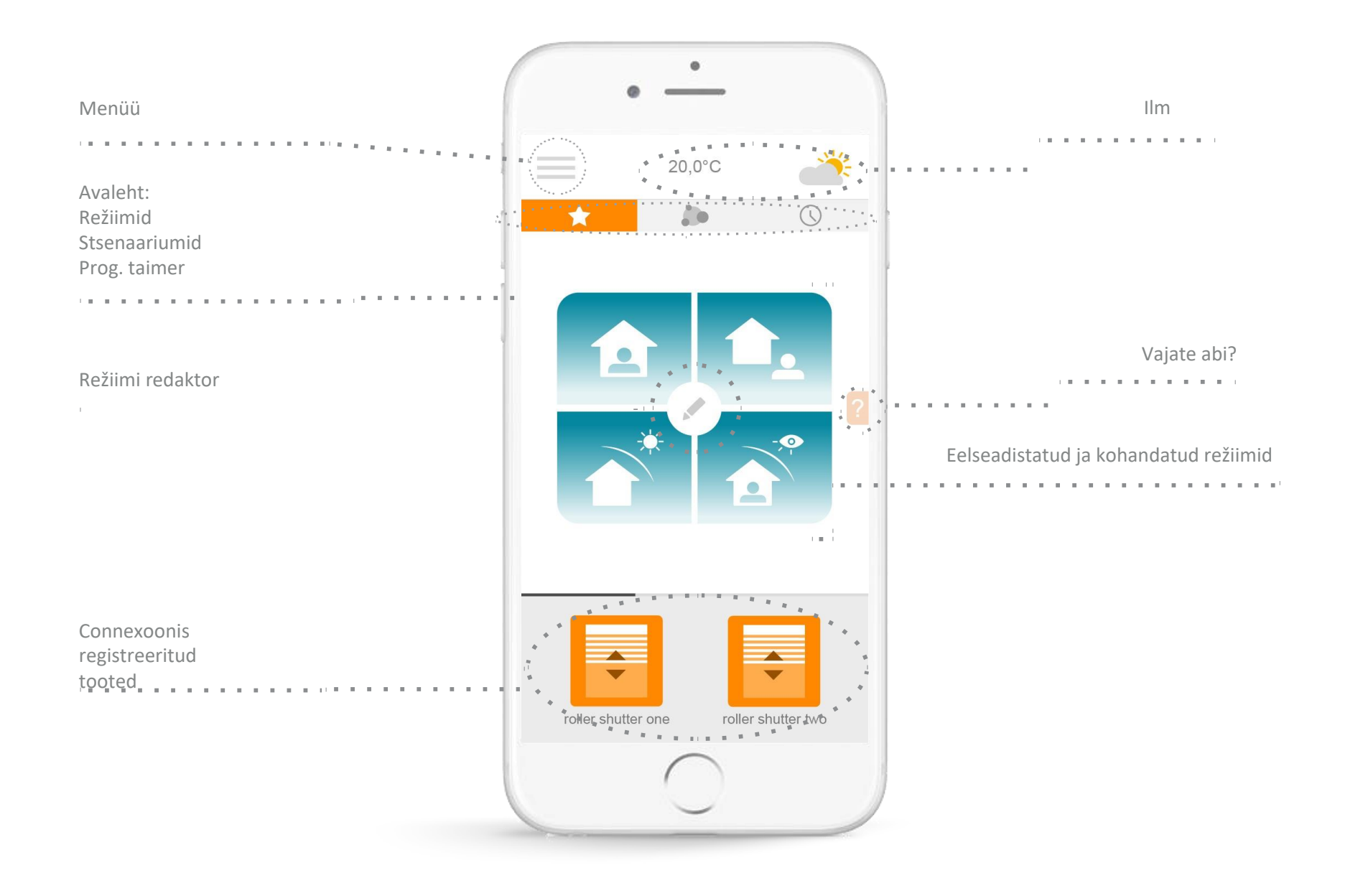

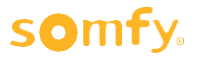

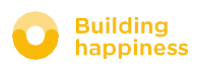

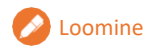

# Loomine B. MINU TOODETE JUHTIMINE

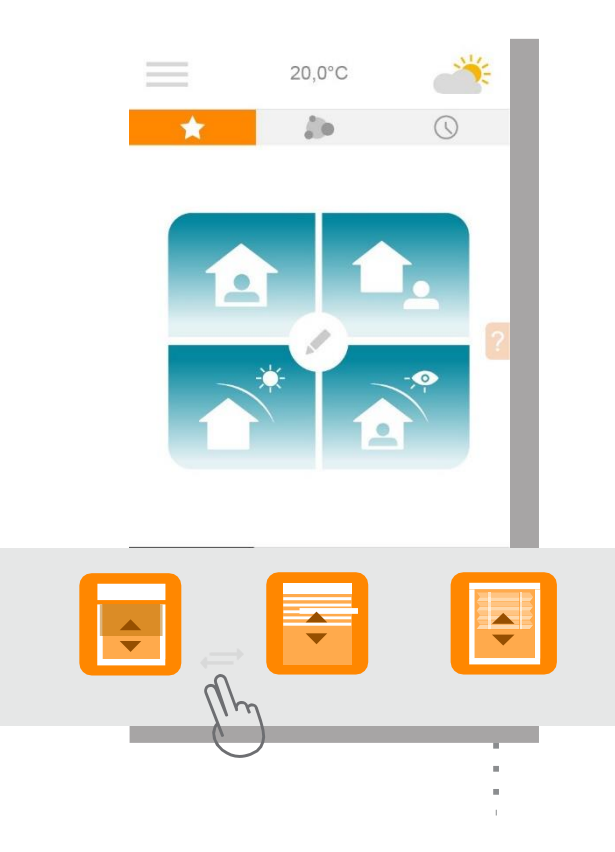

**A** Liidese all olevas hallis raamis saate juhtida ruloosid, seesmisi aknakatteid, kardinaid, valgusteid jne.

Kerige nimekiri allapoole, lohistades seda paremale või vasakule. Vajutage toote ikooni, mida juhtida soovite.

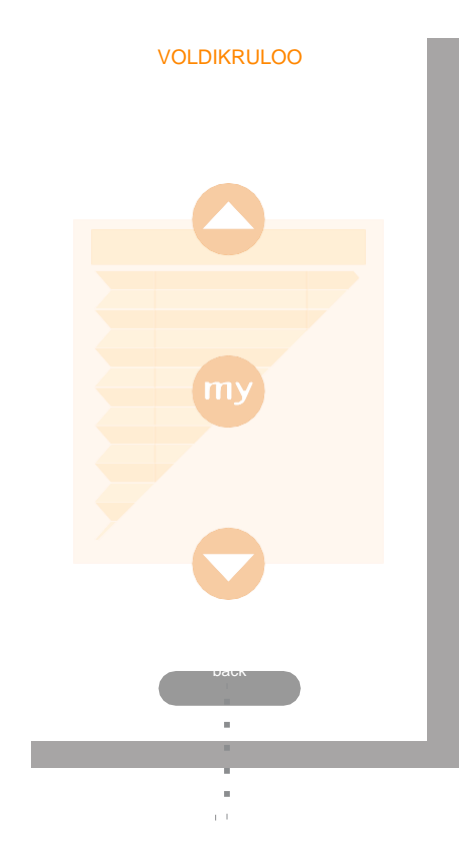

**B** Reguleerige seadme asendit, vajutades noolenuppe või "my" nuppu. See paneb seadme liikuma. Avalehele naasmiseks vajutage "back" nuppu.

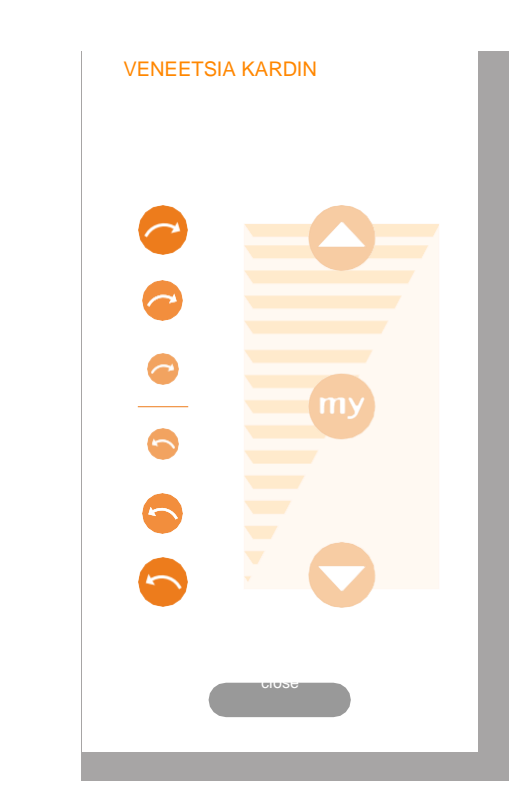

**!** Reguleeritavate liistudega seadme erijuhtum.

Liistude asendi muutmiseks vajutage ekraani vasakul pool olevaid ringe.

Mida ümaram ja suurem ring on, seda suurem on liistu pööramisnurk.

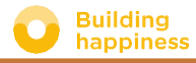

# **<sup>■ Kirjeldus</sup> C. MUUTKE ELU LIHTSAMAKS: REŽIIMID**

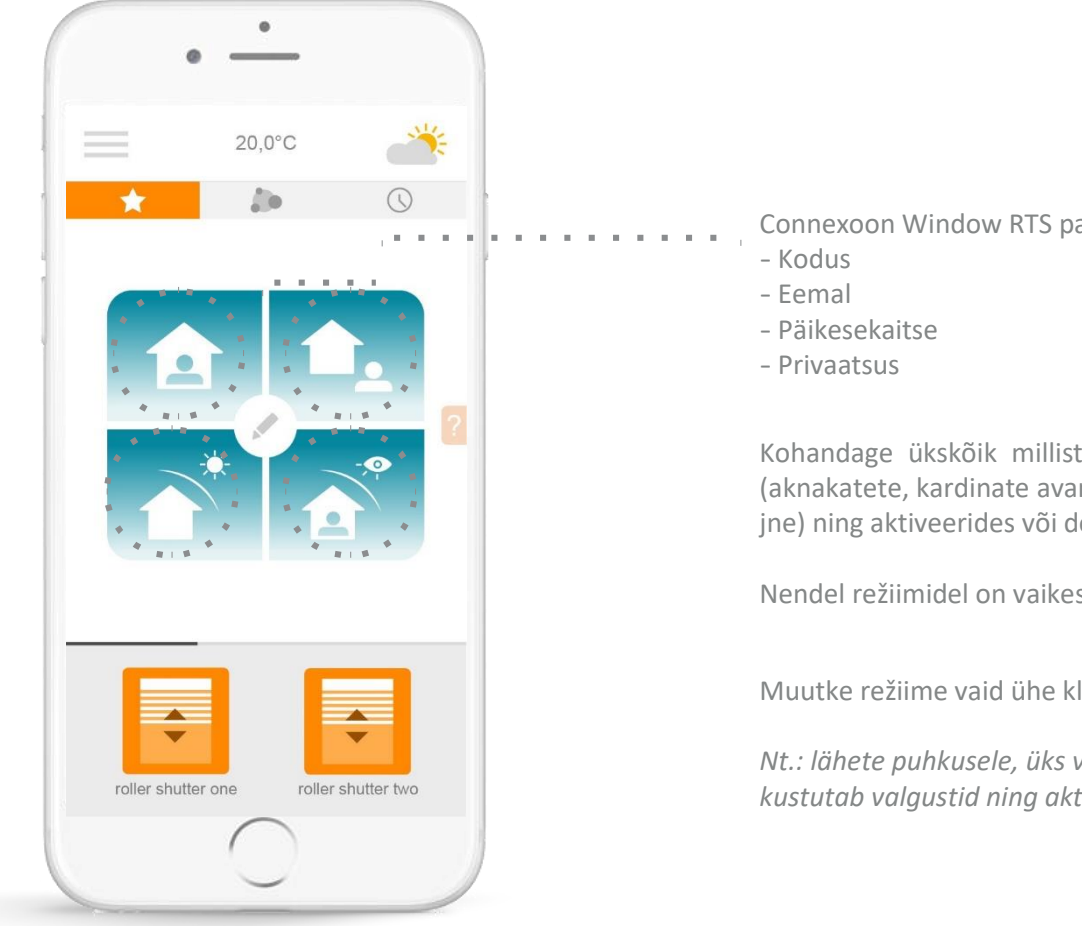

Connexoon Window RTS pakub 4 režiimi

Kohandage ükskõik millist reziimidest, valides toimingud, mida soovite teha (aknakatete, kardinate avamine või sulgemine, valgustite sisse- ja väljalülitamine jne) ning aktiveerides või desaktiveerides programmeerimise.

Nendel režiimidel on vaikeseadistused, mis määratakse Teie seadme järgi.

Muutke režiime vaid ühe klikiga.

*Nt.: lähete puhkusele, üks vajutus sulgeb trepikoja rulood, seadistab alarmi, kustutab valgustid ning aktiveerib simuleeritud kohalolurežiimi.*

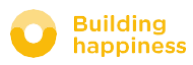

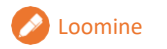

# Loomine C. MUUTKE ELU LIHTSAMAKS: REŽIIMID < Tagasi sisukorda

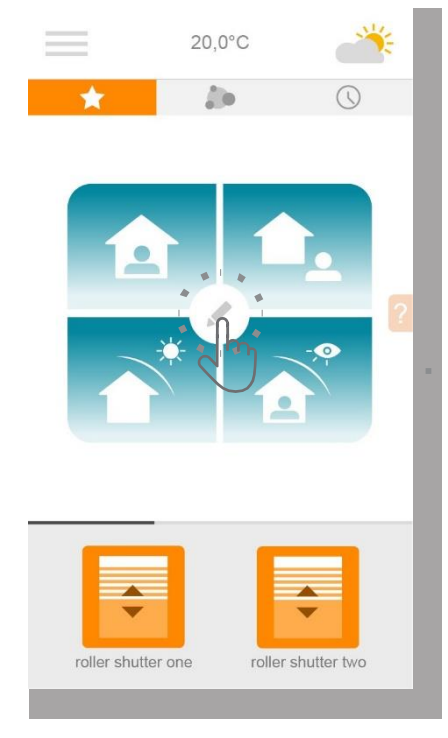

**A** Vajutage režiimi programmeerimiseks

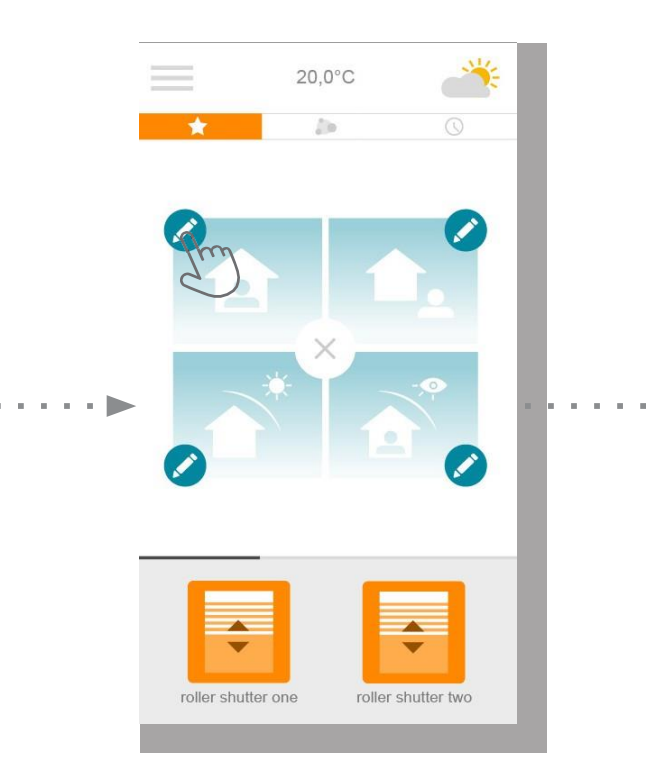

- **B** Valige režiim, mida soovite kohandada:
- Kodus
- Eemal
- Päikesekaitse
- Privaatsus

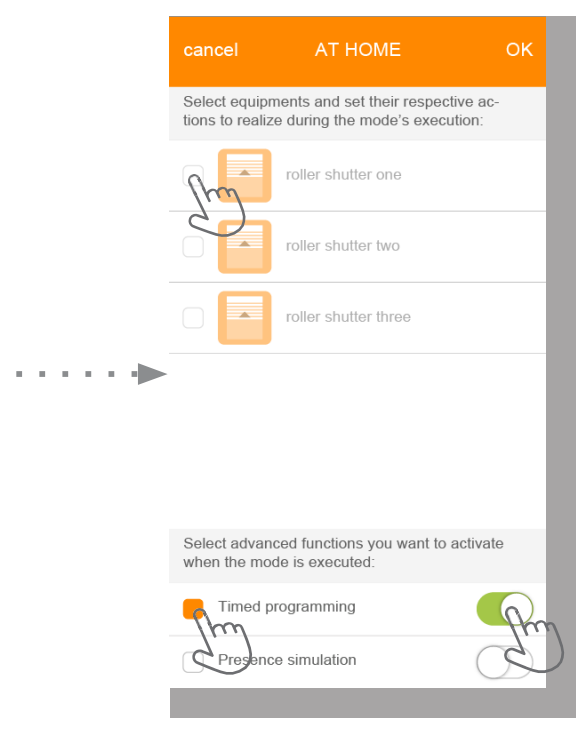

**C** Igale režiimile:

• Valige seade, mida kasutada soovite, seejärel määrake kord, kuidas seda teostada.

• Valige režiimist väljudes taimer ja / või kohaloleku simulatsioon, kui soovite neid aktiveerida või desaktiveerida.

• Aktiveerimiseks "activate" viige kursor paremale (roheline), desaktiveerimiseks "deactivate" liigutage kursor vasakule (valge).

• Režiimi kohanduste kinnitamiseks vajutage OK.

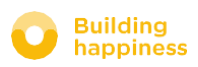

# **<sup>■ Kirjeldus</sup> C. MUUTKE ELU LIHTSAMAKS: STSENAARIUMID**

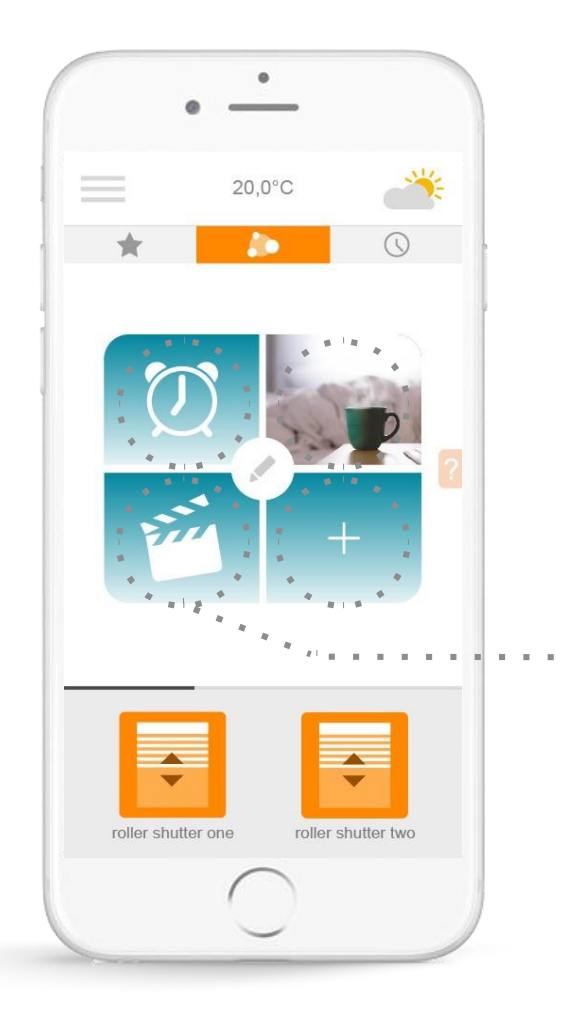

Stsenaariumite funktsioon võimaldab salvestada lemmiktingimusi ning muuta neid ühe klikiga nii sageli kui soovite.

*Nt: Minu kaustsenaarium sulgeb salongi kardinad, kustutab valgustid ning süütab televiisori taga LEDide riba.*

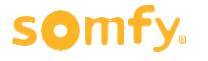

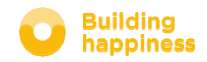

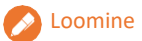

#### Loomine D. MUUTKE ELU LIHTSAMAKS: STSENAARIUMID

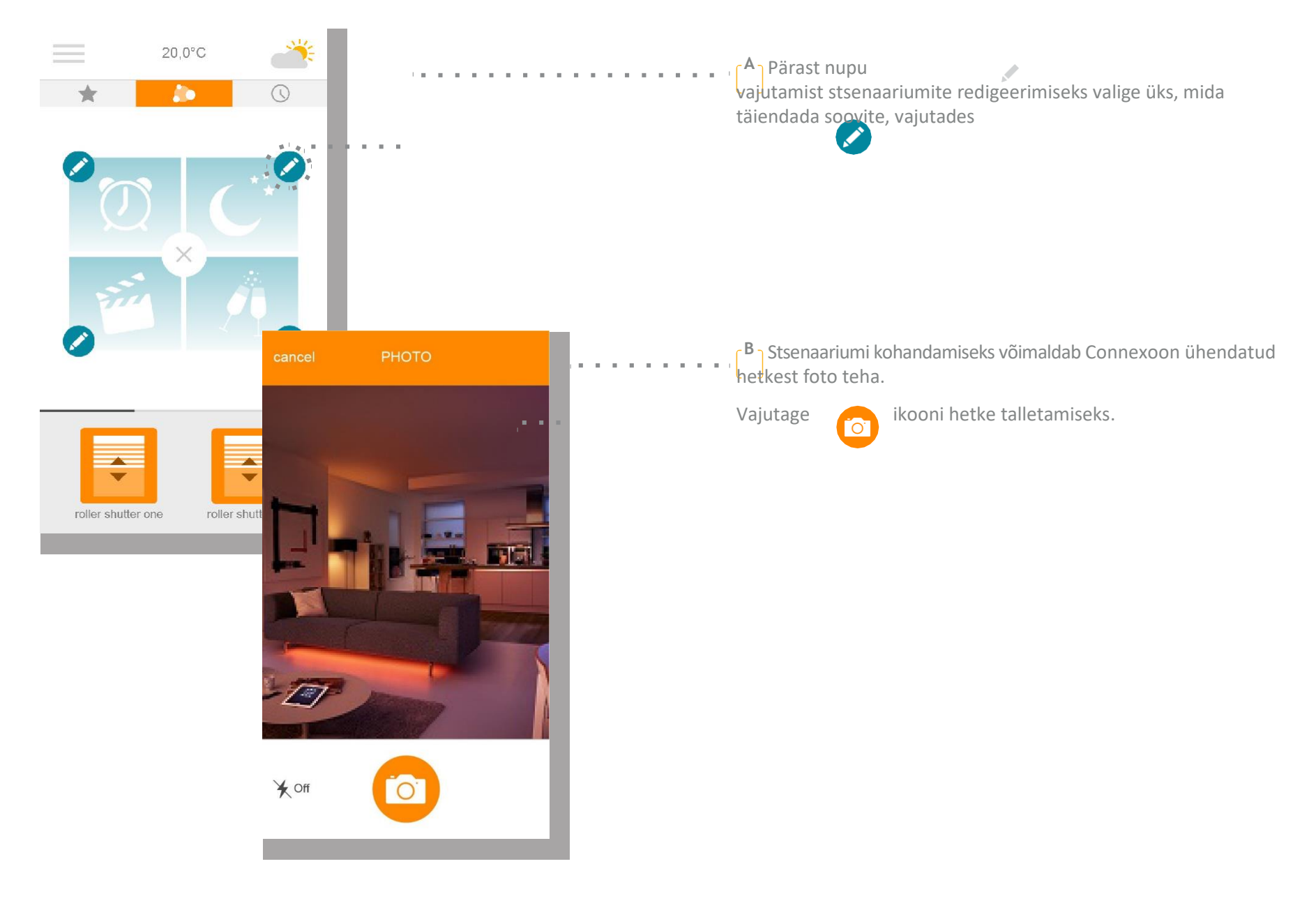

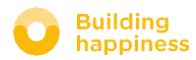

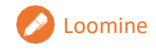

### Loomine D. MUUTKE ELU LIHTSAMAKS: STSENAARIUMID

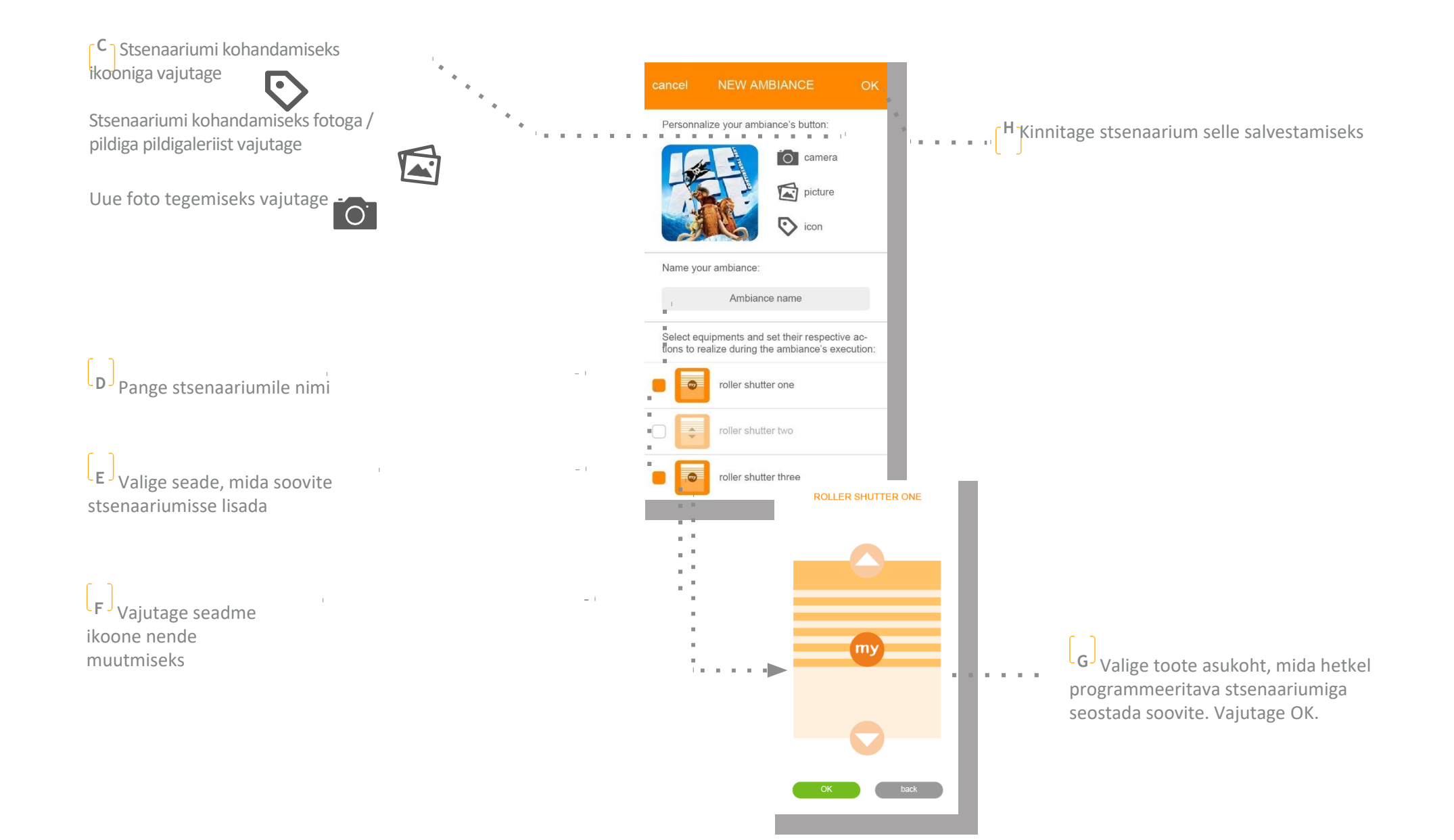

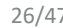

# $E.$  MINU TAIMER  $\epsilon$  Tagasi sisukorda

 $\mathcal{A}=\{0,1,2,3,4,5\}$ 

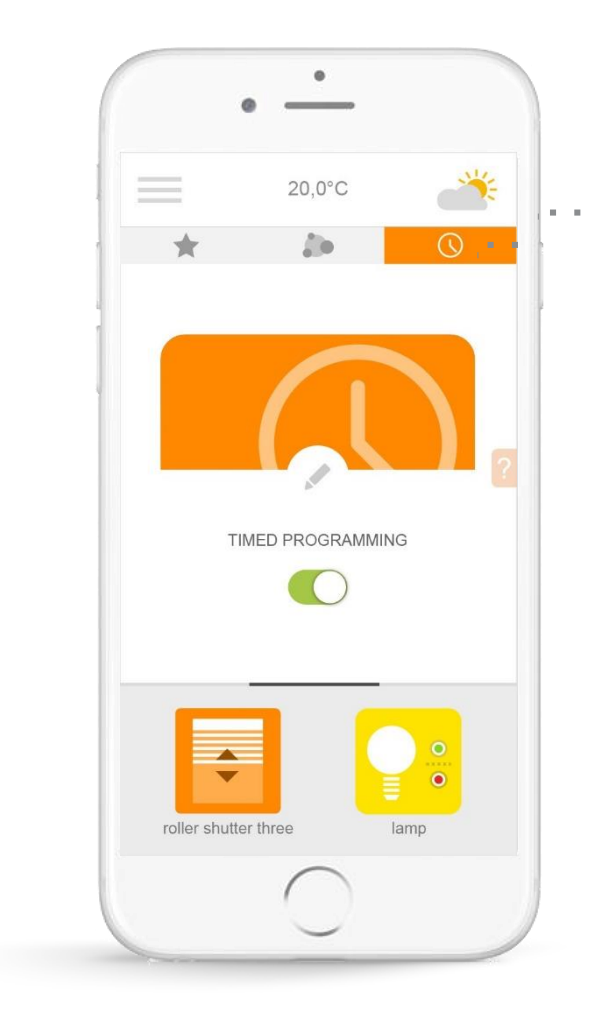

Klikkige ikoonil  $\left(\bigwedge$  taimeri menüüsse sisenemiseks.

Taimer võimaldab minu seadme kohta konkreetseks ajaks toiminguid planeerida.

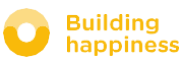

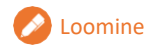

## $\epsilon$  Loomine E. MINU TAIMER

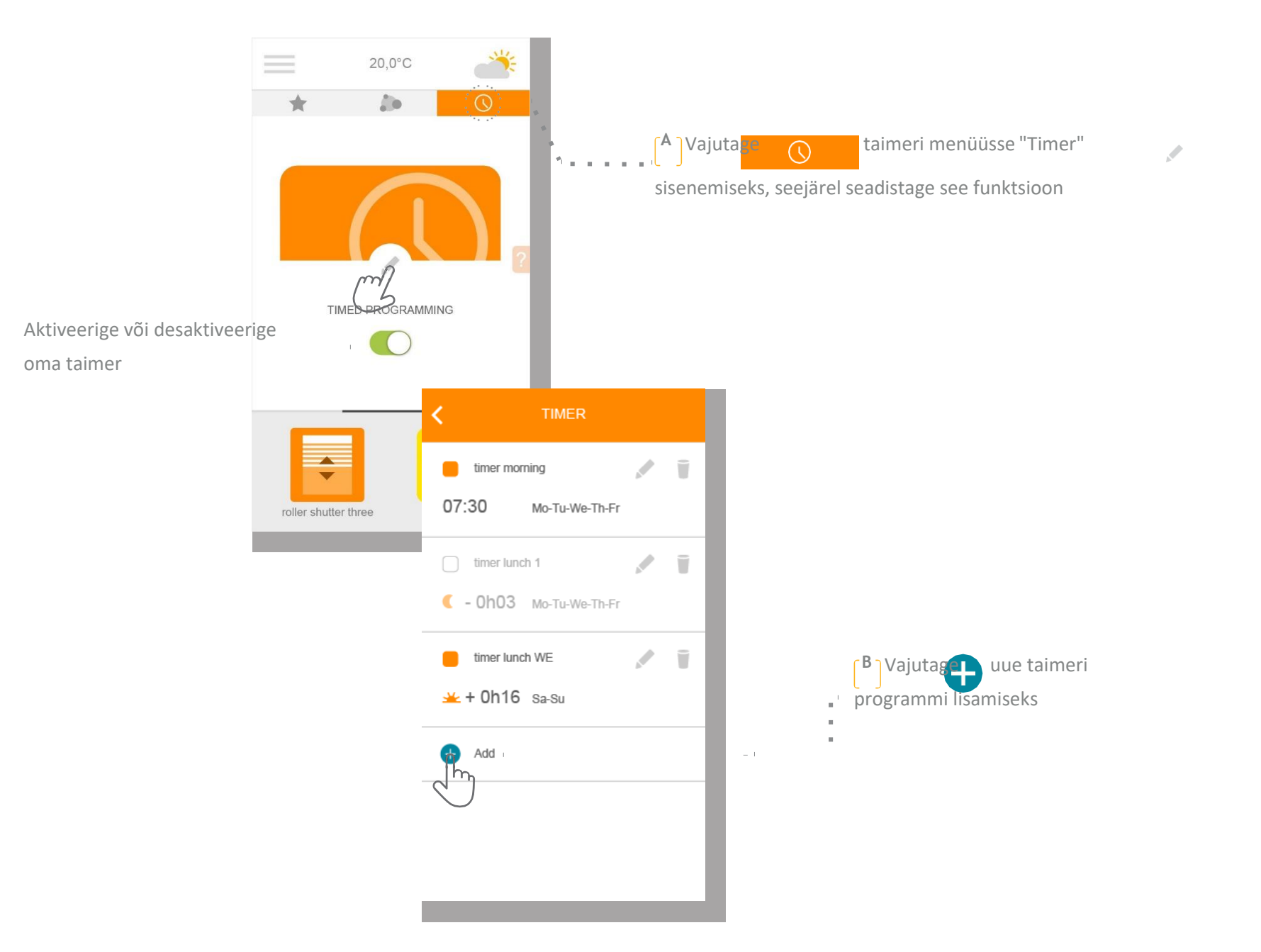

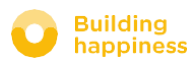

## Loomine E. MINU TAIMER < Tagasi sisukorda

**Building<br>happiness** 

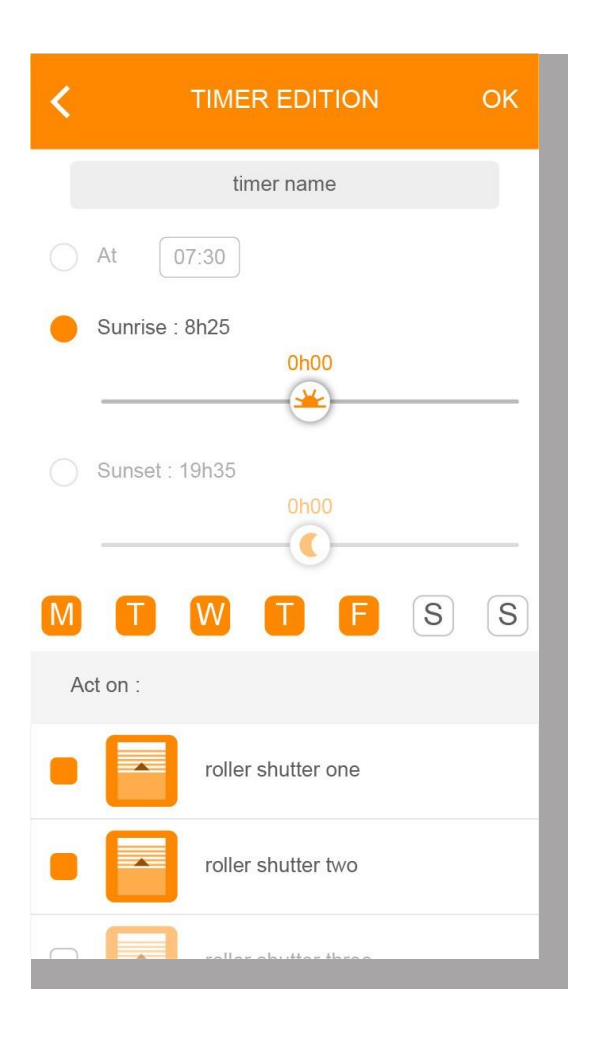

**C** Pange oma taimeri programmile nimi *(nt: hommik, äratus, päike, õhtu, uneaeg jne)*

**D** Saate määrata taimeri programmi VÕI

valida päikesetõusu "sunset" või loojangu "sunrise" funktsioonid. Seda seadistust saab muuta alumise kursoriga.

**E** Valige päevad, mil soovite taimeri sisse lülitada.

**F** Valige seade, mida soovite juhtida, märkides kasti **s**ellest vasakul.

Klikkige seadme ikoonil, et määrata kord, kuidas seda teostada.

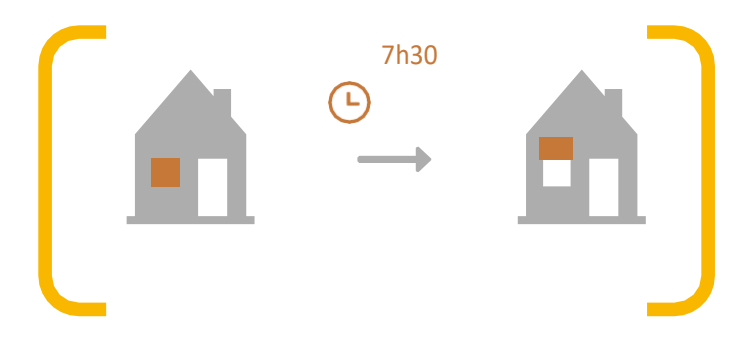

# **4** MINU PAIGALDUSE HALDAMINE

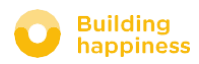

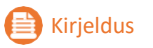

# $\blacksquare$  Kirjeldus  $\blacksquare$  MINU PAIGALDUSE HALDAMINE

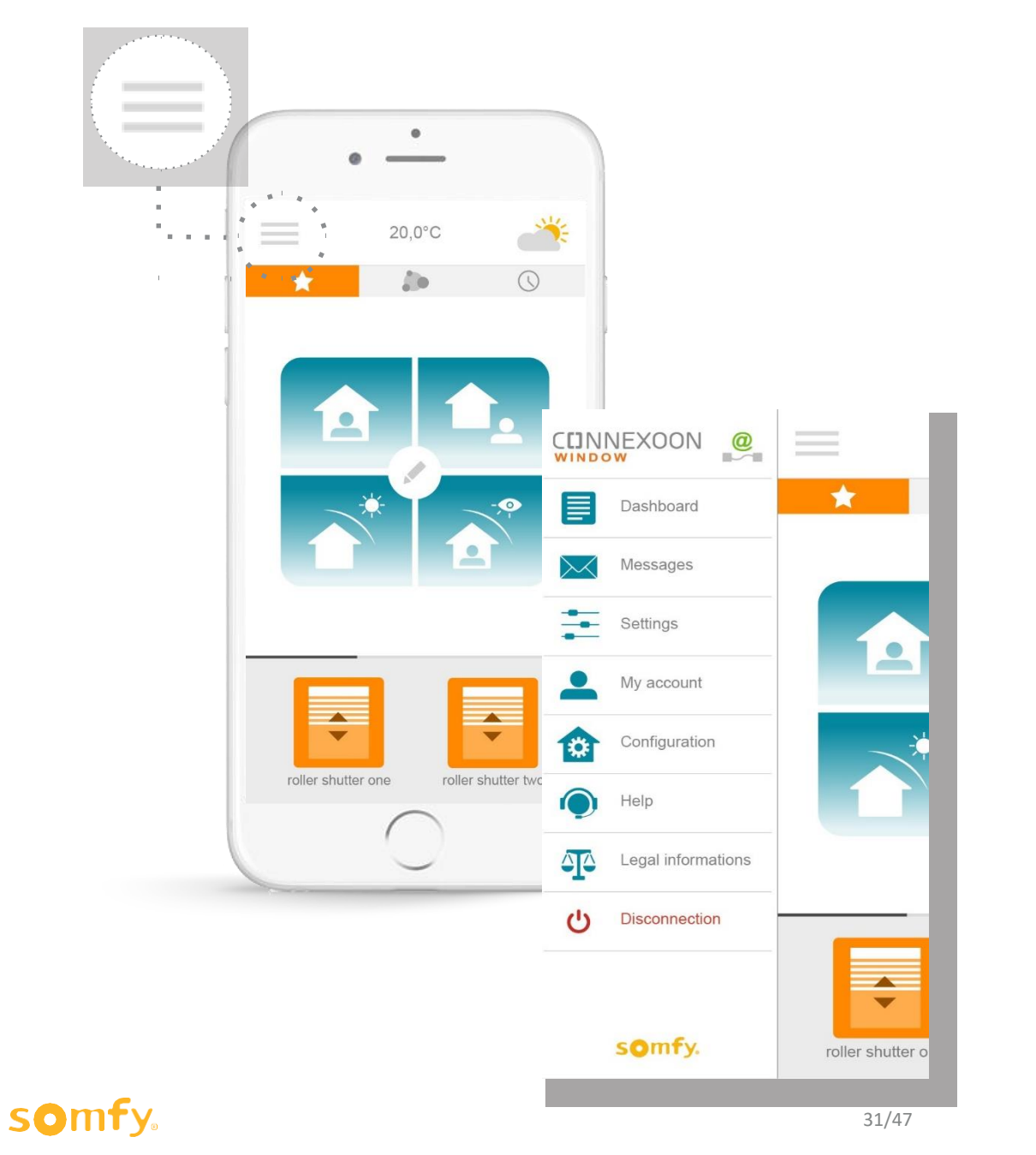

Klikkides menüül  $\equiv$  pääsete ligi Connexoon Window äpi erinevatele seadistustele ja haldusfunktsioonidele:

- juhtpaneel
- sõnumsidesüsteem
- äpi seadistused
- Teie konto
- süsteemi seadistused
- abi
- õigusalane teave
- seadme lahtiühendamine

Seadistuste menüü "configuration" annab juurdepääsu täiustatud paigaldusfunktsioonidele. Sellesse menüüsse ligipääs on antud paigaldajatele.

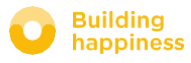

# $A. JUHTPANEEL$

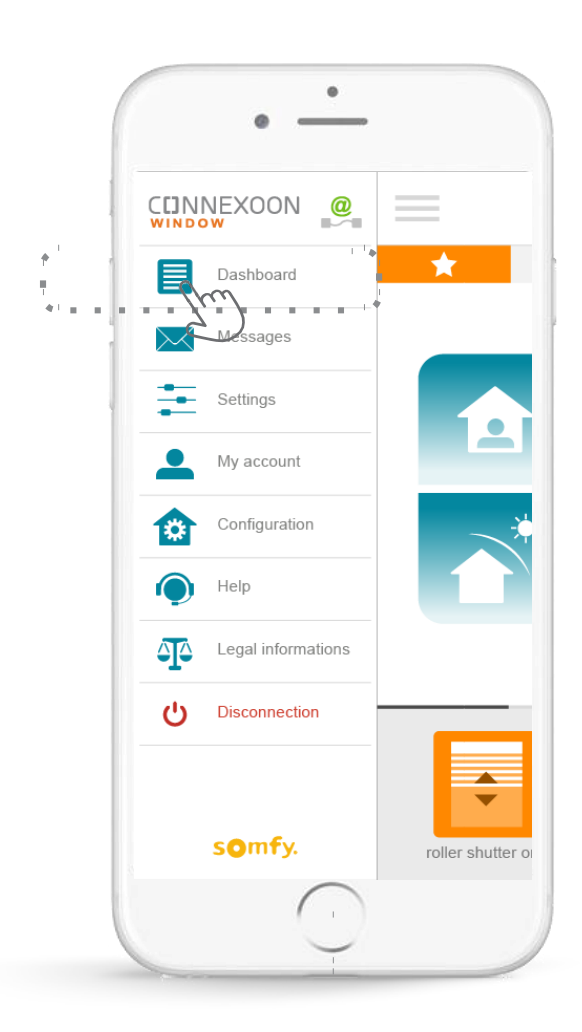

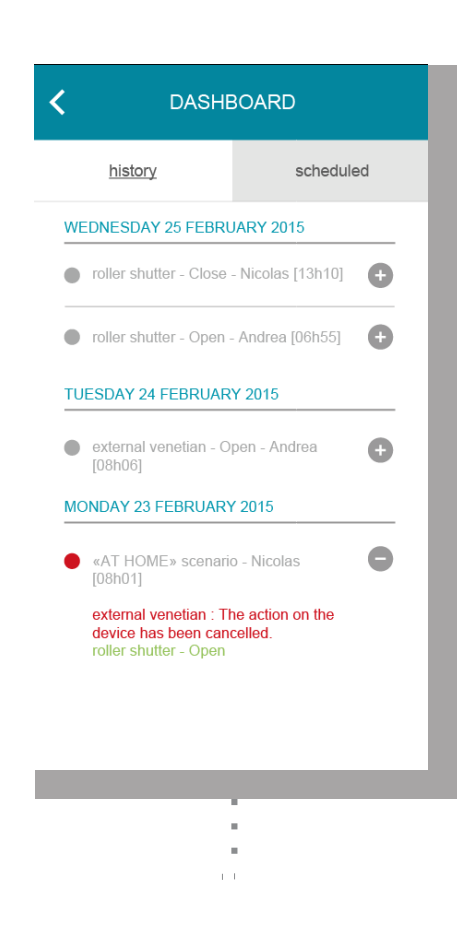

**See menüü võimaldab ühe kliki abil kuvada toimingute ajalugu, mida on kõikidel Teie ühendatud seadmetel tehtud.**

**• Punane punkt** tähendab, et käsk on tahtlikult lõpetatud.

Vajutage ikooni lisateabe saamiseks.

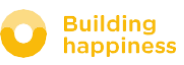

# $B. SÜSTEEMI HALDAMINE$

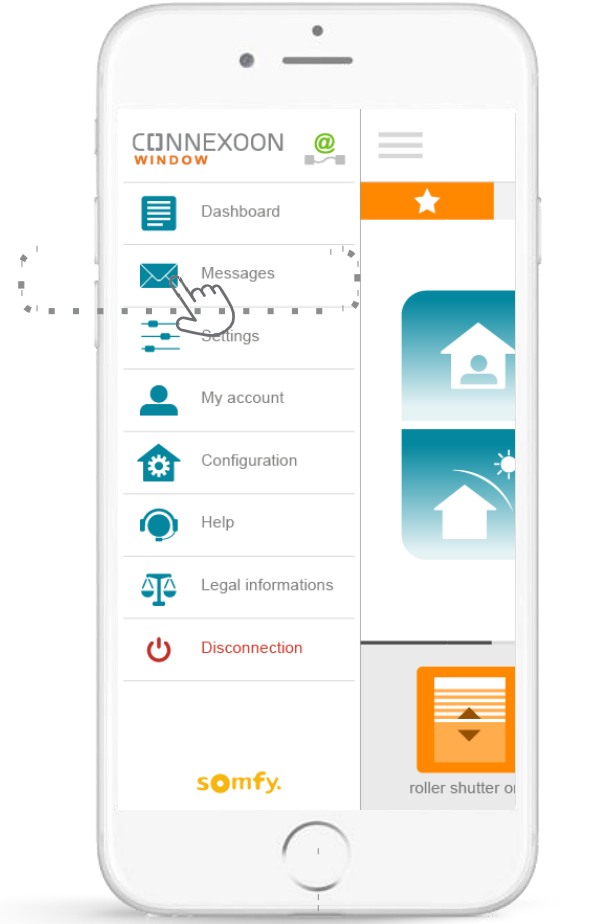

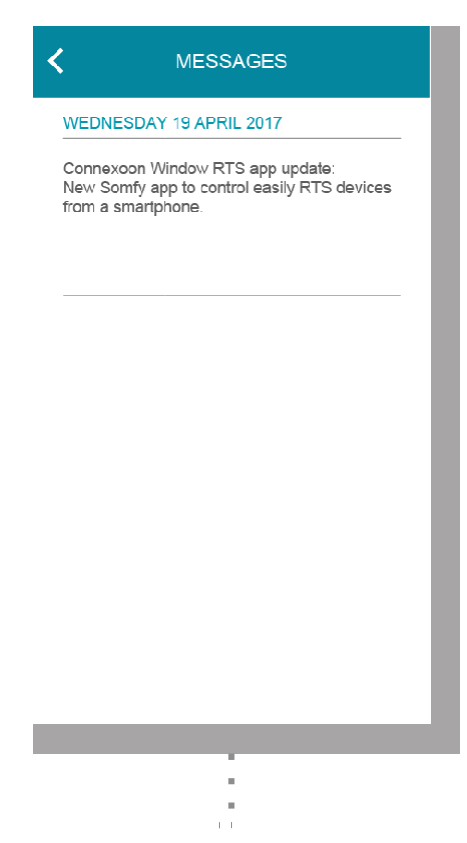

Connexoon sõnumsidesüsteemis leiate kogu teabe tulevaste uuenduste ja uute funktsioonide kohta.

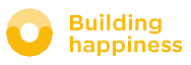

# **■** Kirjeldus < Tagasi sisukorda

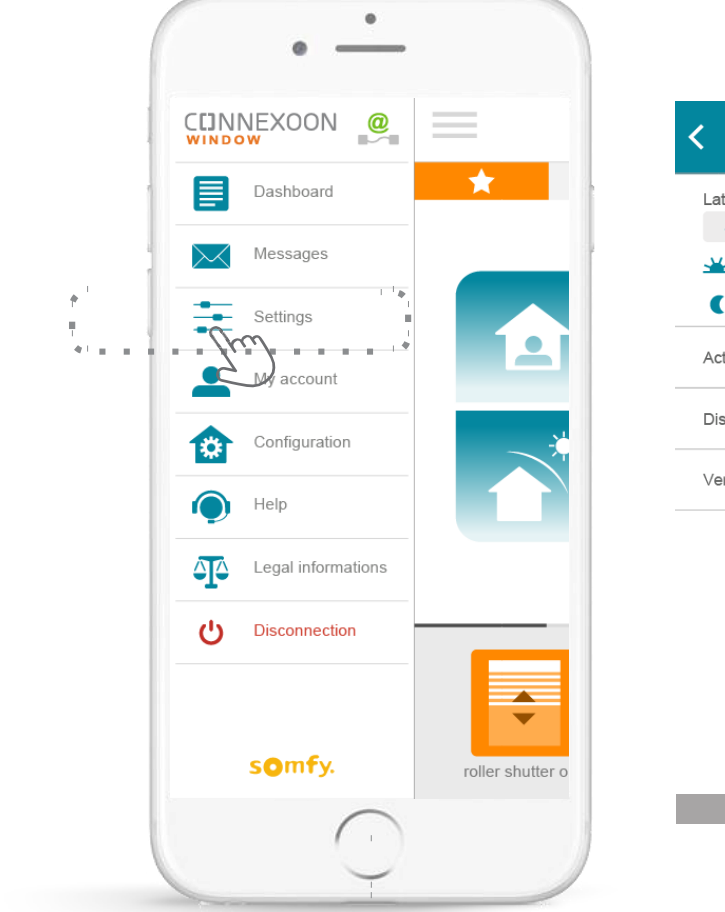

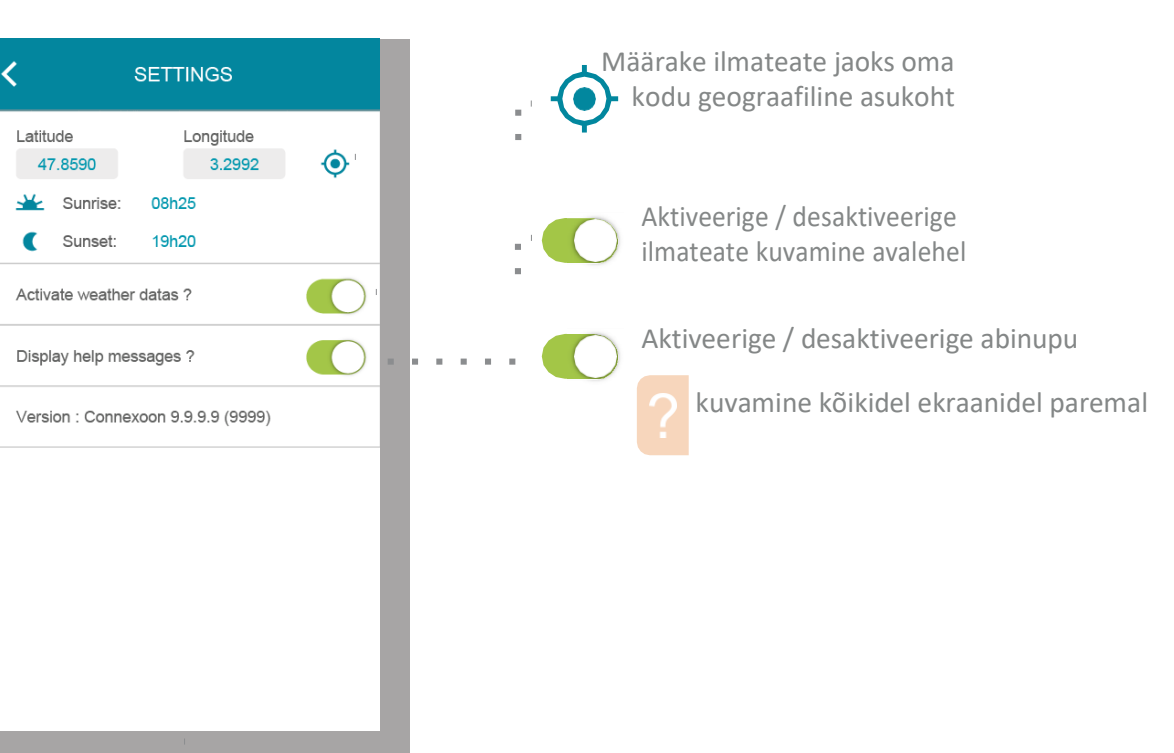

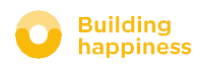

 $\alpha$  $\bar{z}$  $\pm$   $\pm$ 

# Kirjeldus D. MINU KONTO < Tagasi sisukorda

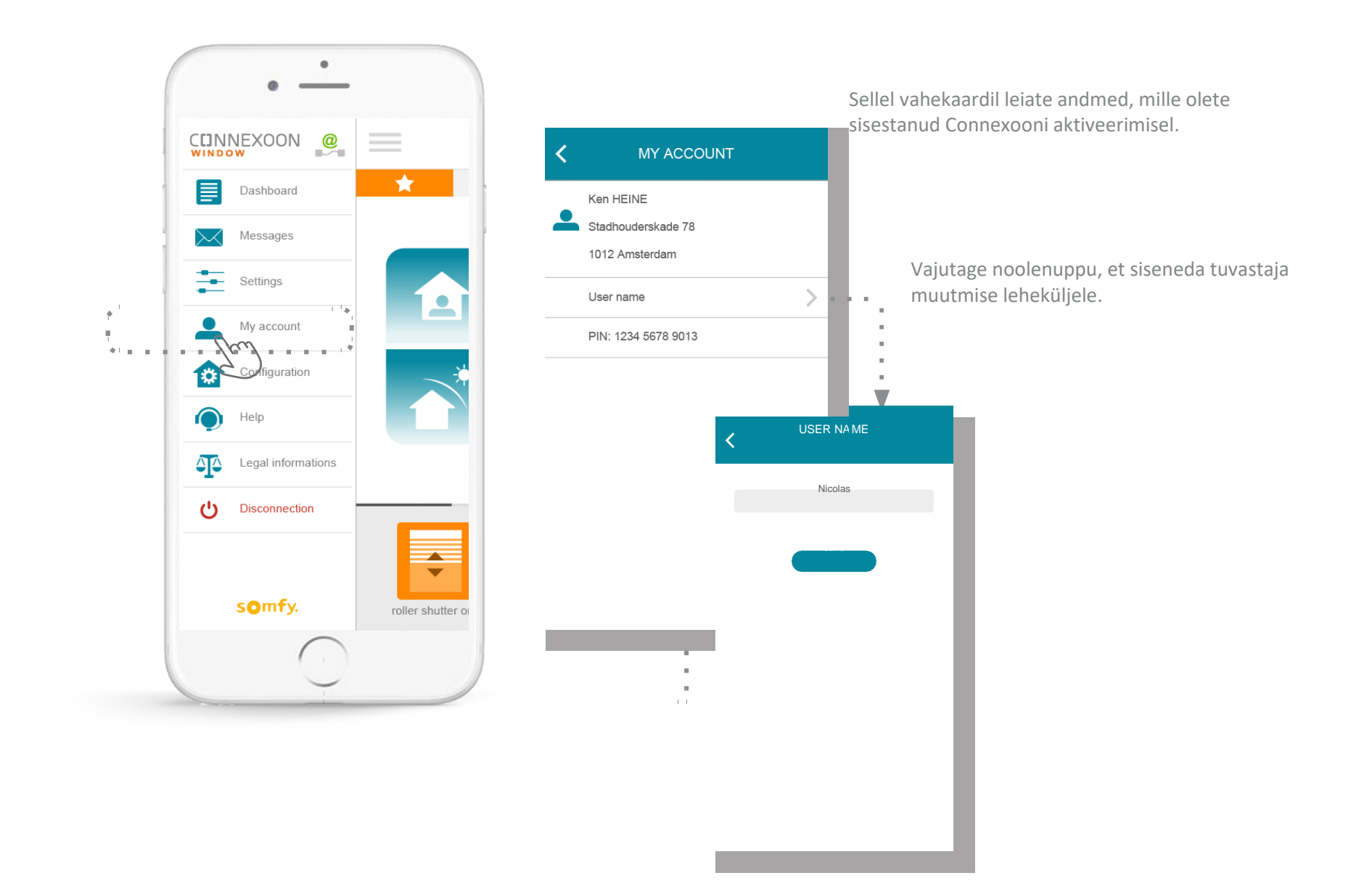

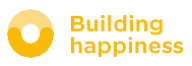

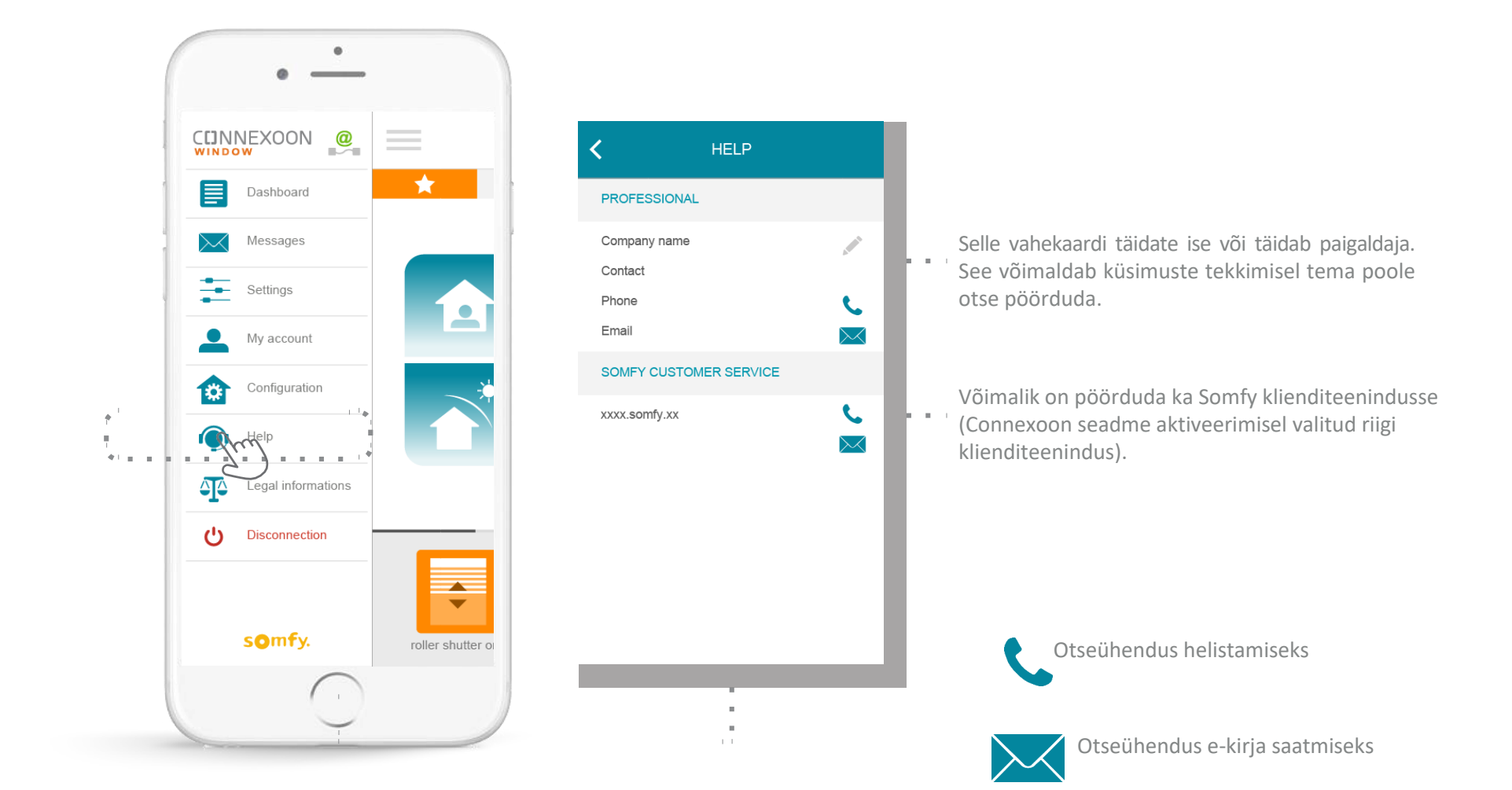

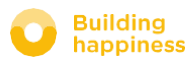

# $\epsilon$ <sup>Kirjeldus</sup> Sanasi sisukorda **F. ÕIGUSALANE TEAVE**

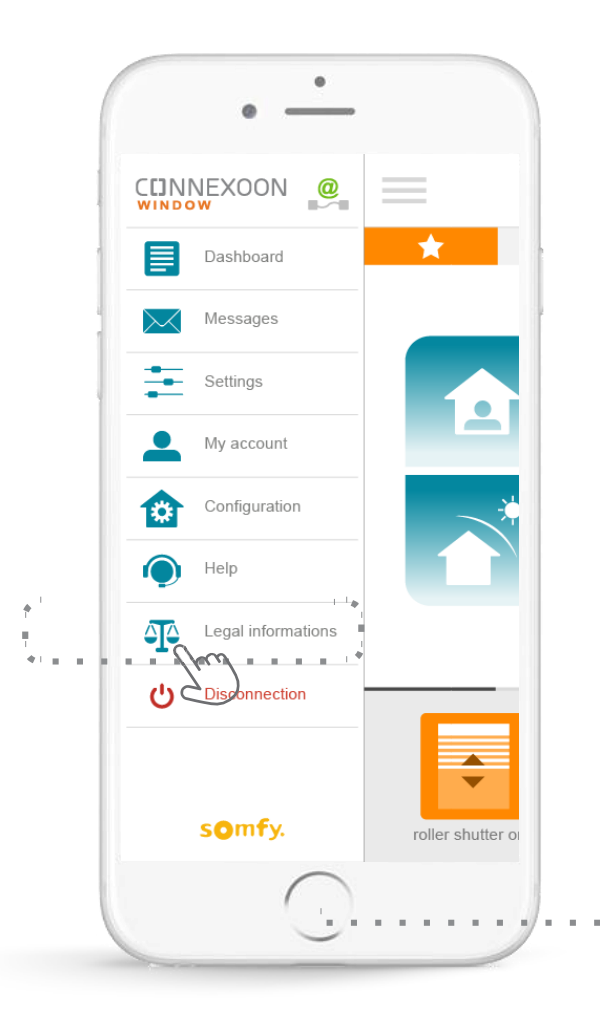

#### INFORMATIONS LEGALES て

#### Mentions légales

SOMFY SAS is a simplified stock corporation with a capital of 20,000,000 euros, having its head office at 50, avenue du<br>Nouveau Monde, 74300 Cluses, registered at Annecy's Register of Trade and Commerce under number 303.970.230.

This app as well as information contained (including pictures, drawings ... ) is protected by copyright. All rights are therefore not and more generally all other trademarks, illustrations, images and logos mentioned on this app, whether registered or not, are and remain the exclusive property of SOMFY SAS or of its affiliates in the world or are reproduced with the consent of their owners.

Précautions d'usage - Avertissement

a) Généralités

Les solutions domotiques nécessitent des précautions d'usage de la part des utilisateurs et les occupants. Pour cette raison, Somfy recommande :

motiques, de l'environnement de l'habitat et de toute situation and application of the state of the specific state of the specific specific specific specific specific specific specific specific specific specific specific specific specific specific specific specific specific specific sp tant aucun risque pour les occupants de l'habitat

- la mise en test périodique, sous étroite surveillance d'un utilisateur principal, du bon fonctionnement des équipements connectés

- la maintenance et la vérification régulière des équipements connectés ou du paramétrage des fonctionnalités par un professionnel de la domotique.

De plus, il est de la responsabilité du seul utilisateur de s'assurer que le paramétrage et l'usage qu'il fait des services domotiques est conforme aux lois et réglementations spécifiques en vigueur.

#### b) Spécificités Portes et portails motorisés

Conformément à la norme EN 12453, relative à la sécurité d'utilisation des portes et portails motorisés, l'utilisation du boitier Somfy pour la commande d'un automatisme de porte<br>de garage ou de portail sans visibilité de l'utilisateur, nécessite obligatoirement l'installation d'un dispositif de sécurité type cellule photoélectrique sur cet automatisme. Dans le cas de non-respect de ces instructions, Somfy se libère de toute responsabilité des dommages qui peuvent être engendrés.

Õigusalase teabe menüüs "legal notices" leiate kogu õigusalase teabe ja ettevaatusabinõud kasutamisel.

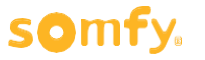

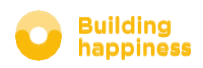

# TÄIUSTATUD PAIGALDUSE FUNKTSIOONID

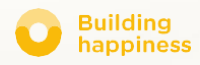

# **E** Kirjeldus TÄIUSTATUD PAIGALDUSE FUNKTSIOONID

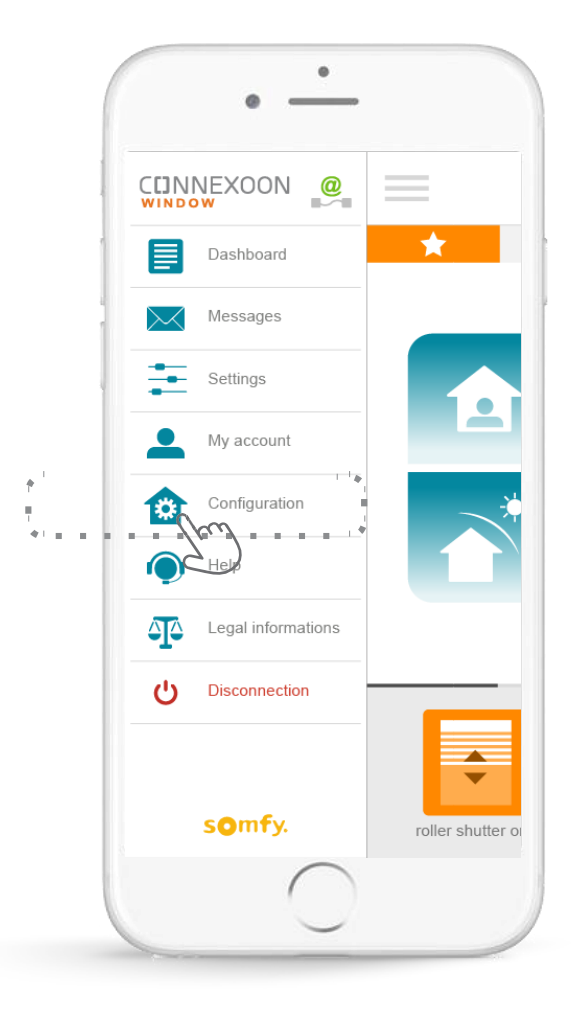

- Selles menüüs saate:
- Registreerida uue RTS seadme, mis ühildub Teie Connexooniga.
- Eemaldada Connexoonis registreeritud seadme

Vajutage nendesse sisenemiseks

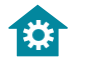

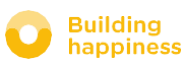

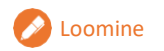

# Loomine A. TOODETE ÜMBERNIMETAMINE ÄPIS < Tagasi sisukorda

 $\bar{\phantom{a}}$ 

m,

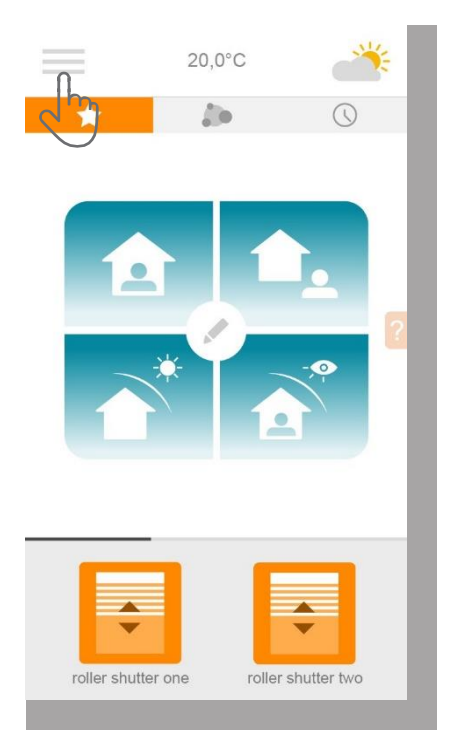

**A** Vajutage  $\equiv$ menüül

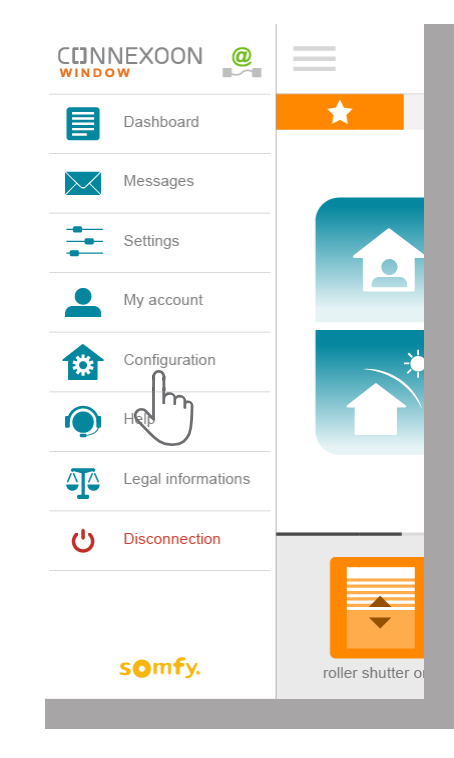

**B** Vajutage seadistuste vahekaardil

**C** Vajutage pliiatsil , mis asub seadmest paremal, mille nime muuta soovite

**CONFIGURATION** 

ķ.

living room

Add A

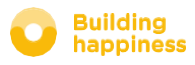

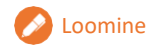

# Loomine A. TOODETE ÜMBERNIMETAMINE ÄPIS < Tagasi sisukorda

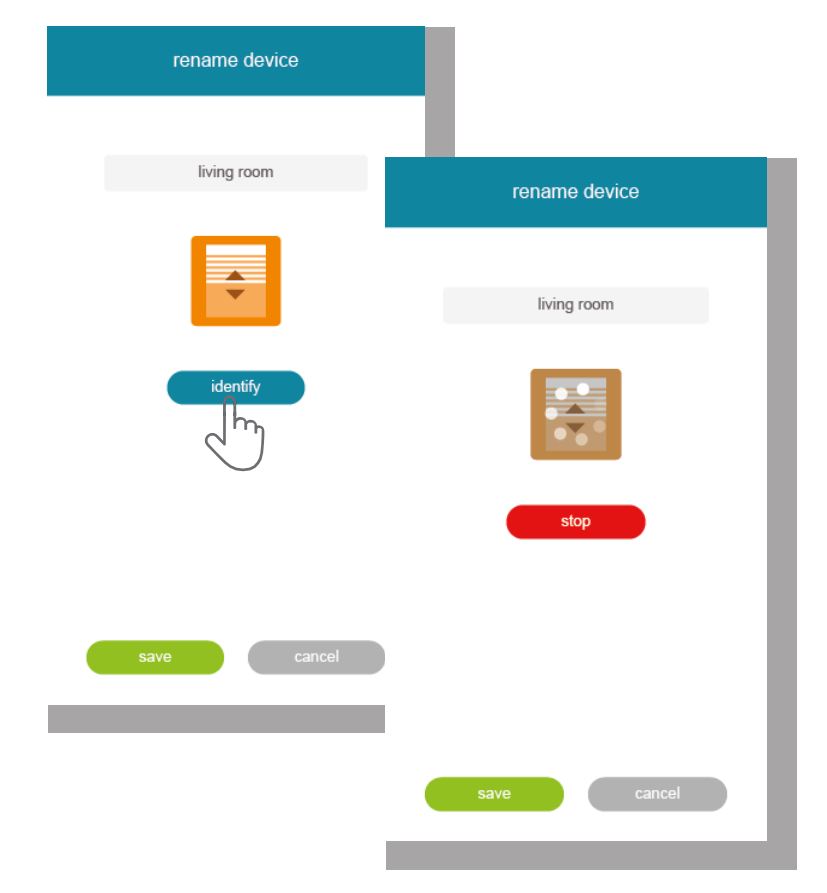

**D** Toote nime saate muuta, kui parandate selle ekraani ülaservas asuvas hallis kastis oleval nimeväljal "name".

Selleks et kontrollida, kas muudetakse õige toote nimi, vajutage tuvastajal "identifier". Toode hakkab seejärel üles-alla liikuma või vilkuma.

Tuvastamise peatamiseks vajutage "stop".

Uue nime salvestamiseks vajutage "save".

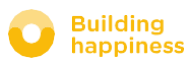

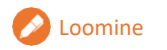

# **OLDOMINE** B. RTS SEADME REGISTREERIMINE CONNEXOONIS

< Tagasi sisukorda

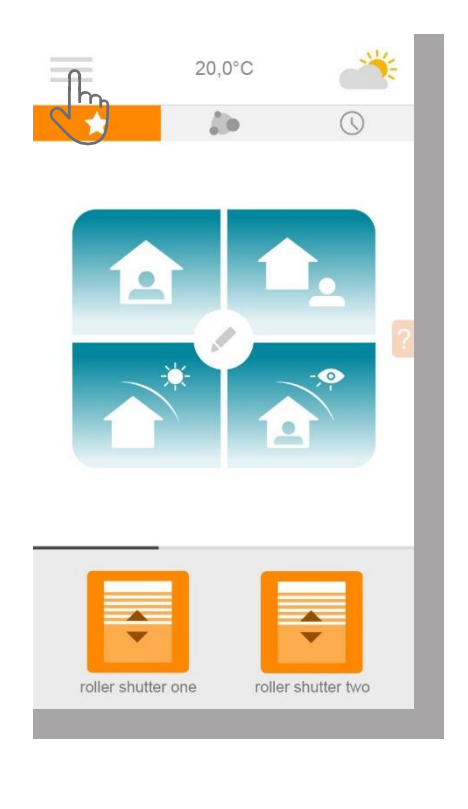

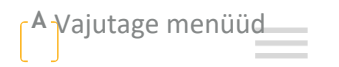

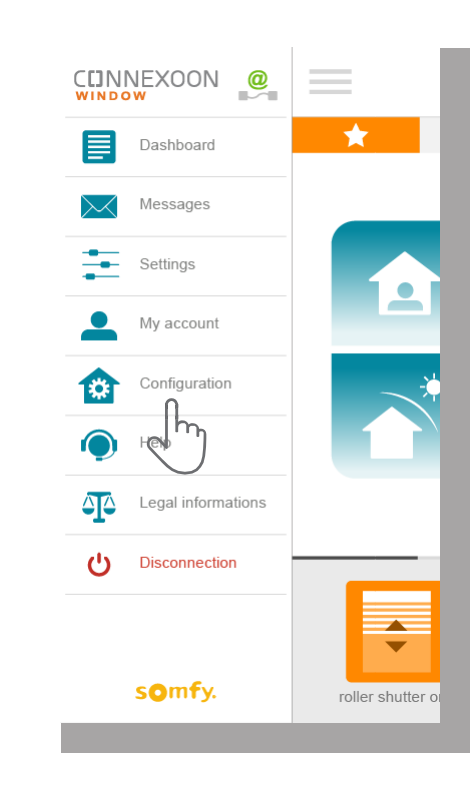

**A** Vajutage menüüd **B** Vajutage seadistuste vahekaardil **C** Vajutage

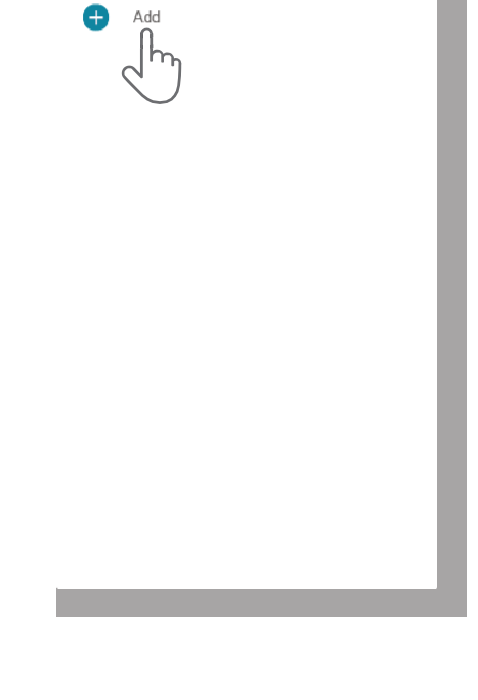

**CONFIGURATION** 

Œ

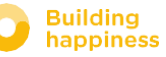

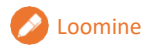

# Loomine B. RTS SEADME REGISTREERIMINE CONNEXOONIS

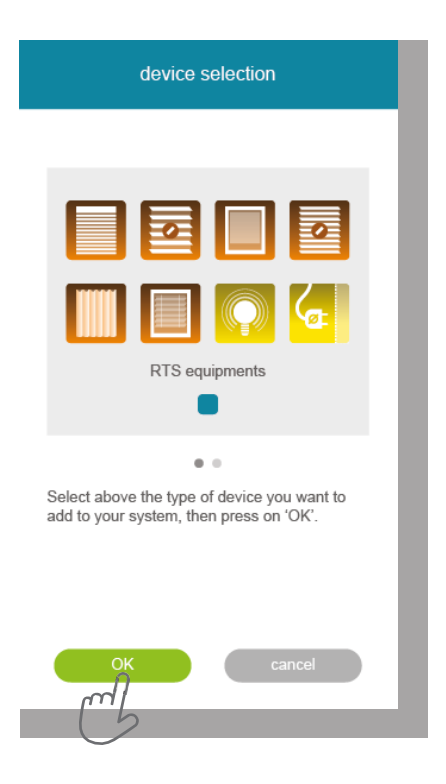

**D** Valige toote tüüp, mida paigaldusse lisada soovite: RTS mootorid/ ajamid või Philips Hue valgustid, seejärel kinnitage, vajutades

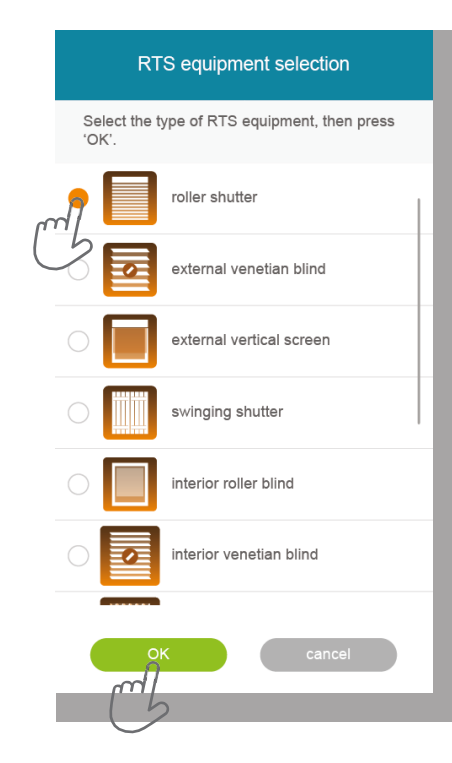

**E** Valige ikoon, mis näitab toodet, mida soovite seadmes registreerida.

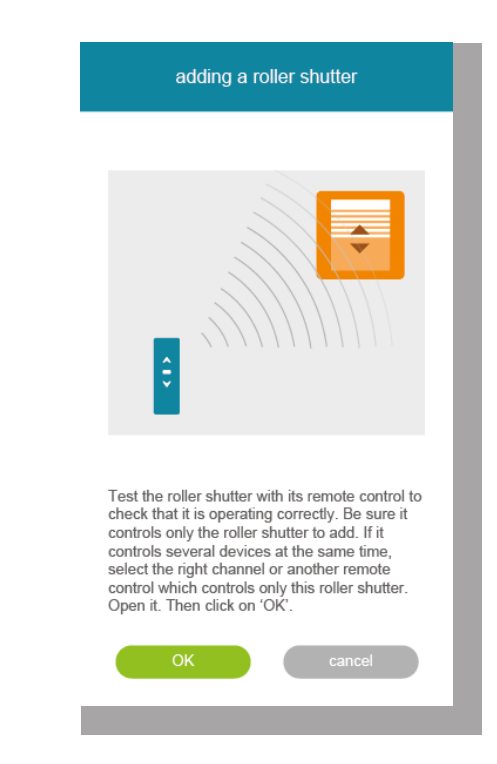

**F** Katsetage toodet, juhtides seda seinal asuvalt juhtimisseadmelt või puldilt. Veenduge, et juhtimisseade käivitab ainult lisatud toote.

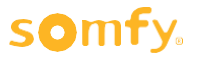

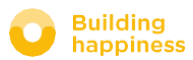

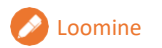

# Loomine B. RTS SEADME REGISTREERIMINE CONNEXOONIS

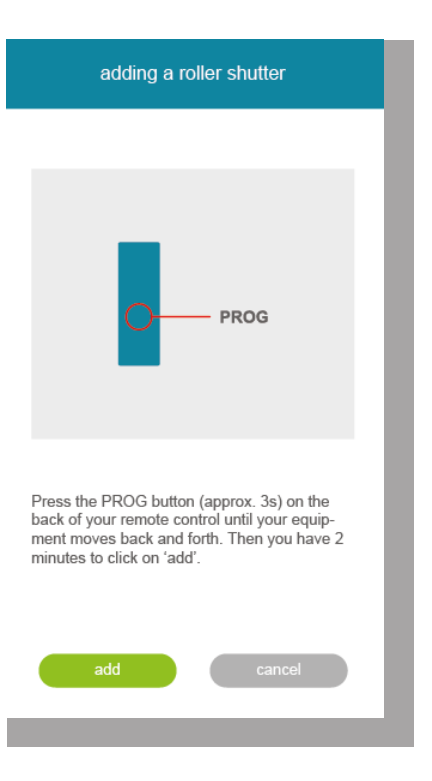

**G** Vajutage käsu PROG nuppu, mis käivitab kustutatava toote, kuni see liigub üles-alla (või vilgub). Seejärel on kinnitamiseks aega 2 sekundit, vajutades "add".

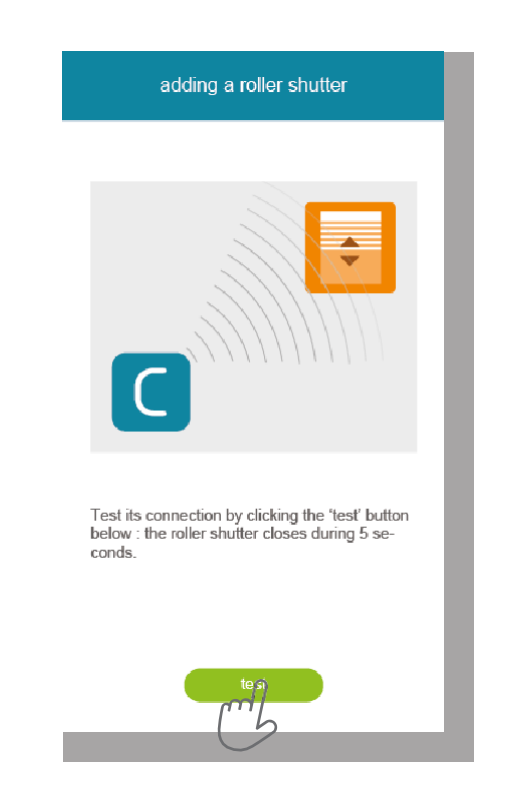

**H** Kontrollige, kas toote registreerimine õnnestus, vajutades "test". Toode liigub 5 sekundit üles-alla (või vilgub).

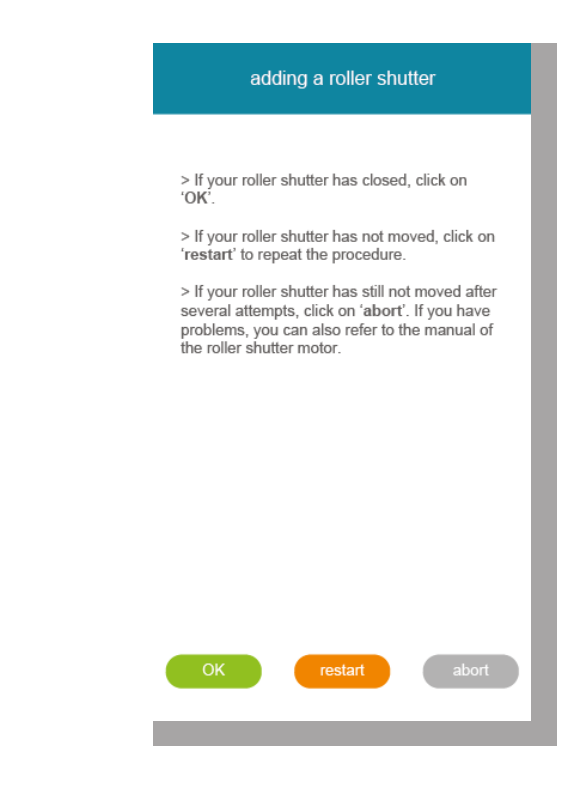

**I** Vajutage OK, kui toode on liikunud, või <sup>t</sup>start again", kui mitte. Kui toode pärast mitut katsetust ei liigu, klikkige "cancel".

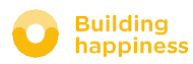

# **OLDOMINE** B. RTS SEADME REGISTREERIMINE **CONNEXOONIS**

adding a roller shutter Your roller shutter has been added successfully. Set a name for your new roller shutter. Then, click on 'OK' to finalize. living room

**J** Pange tootele nimi, seejärel vajutage OK.

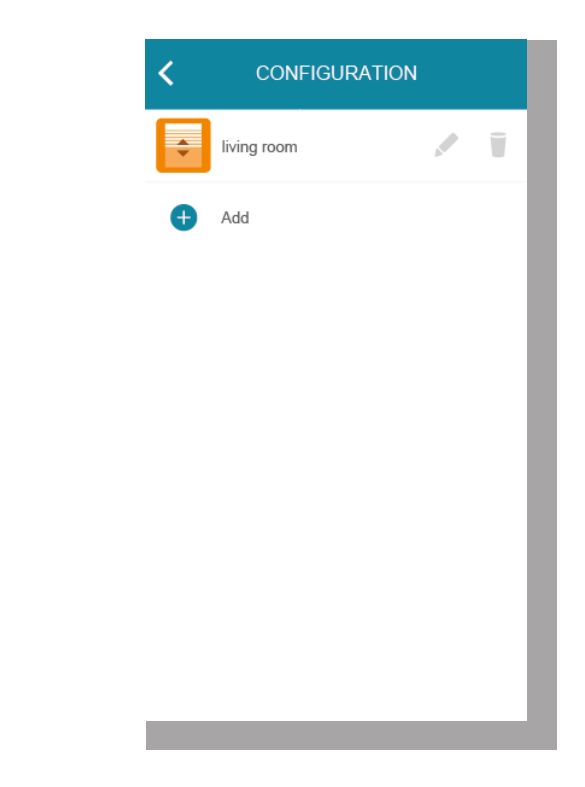

**K**<sub>1</sub> Seejärel ilmub toode nimekirja.

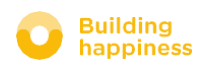

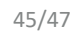

# **C. TOODETE EEMALDAMINE ÄPI** KAUDU

< Tagasi sisukorda

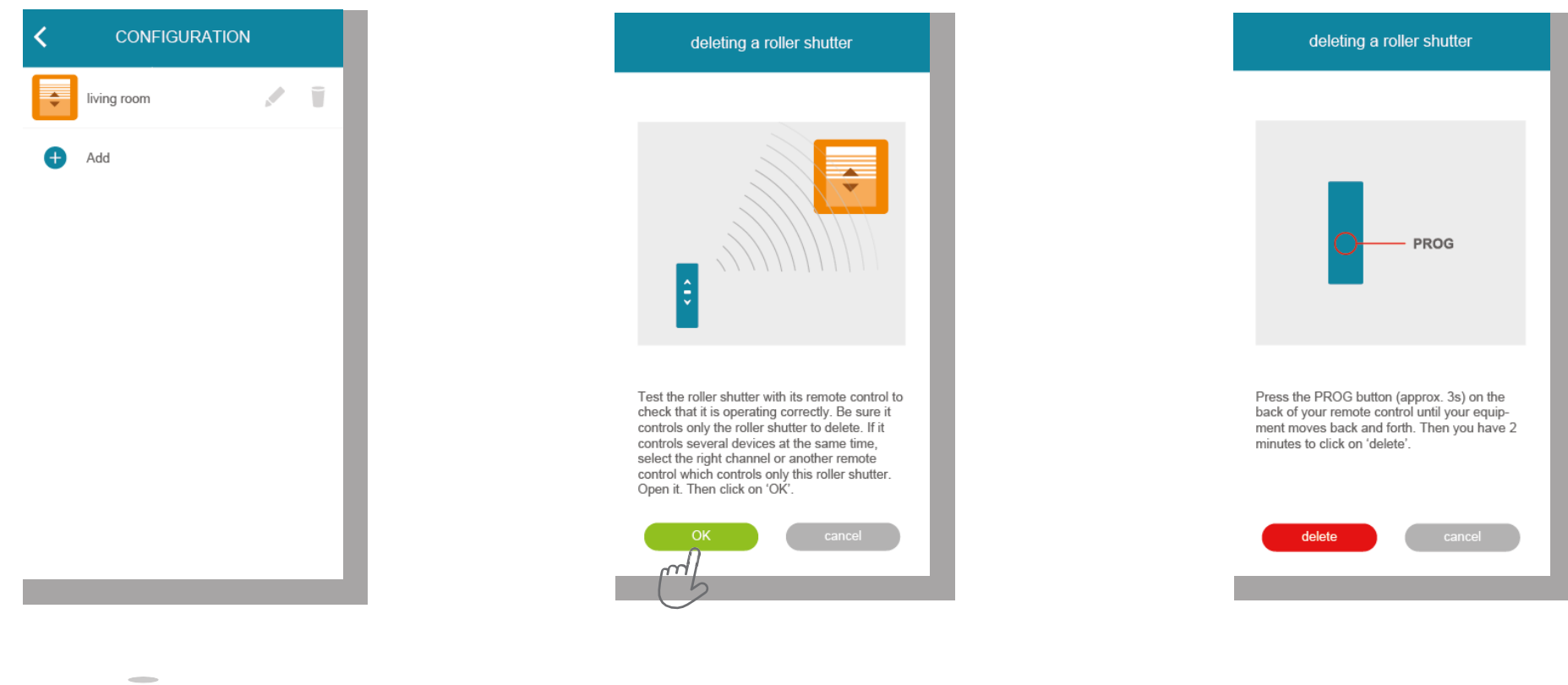

**C** Vajutage **B Katsetage toodet, juhtides seda seinal asuvalt** juhtimisseadmelt või puldilt. Veenduge, et juhtimisseade käivitab ainult eemaldatava toote.

**C** Vajutage umbes 3 sekundit käsu PROG nuppu, mis käivitab eemaldatava toote, kuni see liigub üles-alla (või vilgub). Seejärel on kinnitamiseks aega 2 sekundit, vajutades "delete".

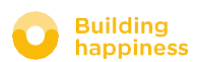

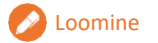

# **DLOOMINE C. TOODETE EEMALDAMINE ÄPI** KAUDU

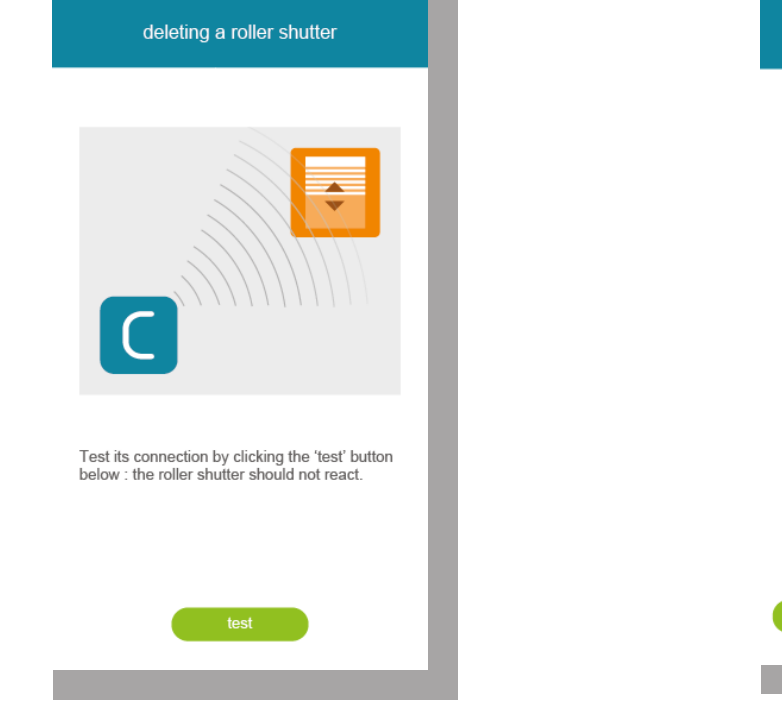

**A** Kontrollige, kas eemaldamine õnnestus, vajutades "test". Kui eemaldamine õnnestus, siis toode ei reageeri.

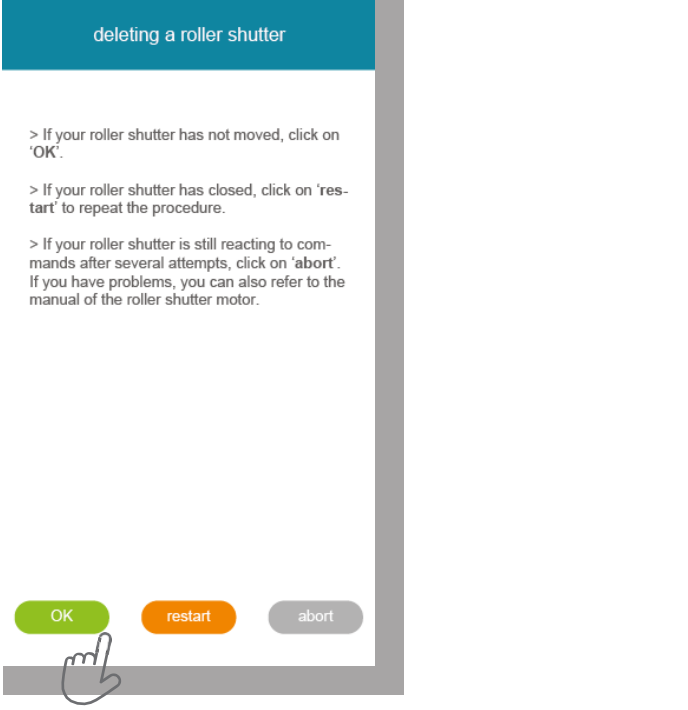

**B** Vajutage OK, kui toode pole liikunud, või"start again", kui mitte.

**C** Toimingu lõpetamiseks vajutage OK.

deleting a roller shutter

Your device has been deleted successfully.

![](_page_50_Picture_9.jpeg)